HDP Installing Ranger 3

# **Installing Apache Ranger**

**Date of Publish:** 2018-07-15

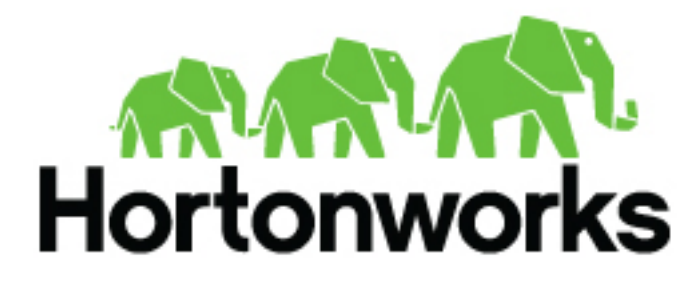

**<http://docs.hortonworks.com>**

# **Contents**

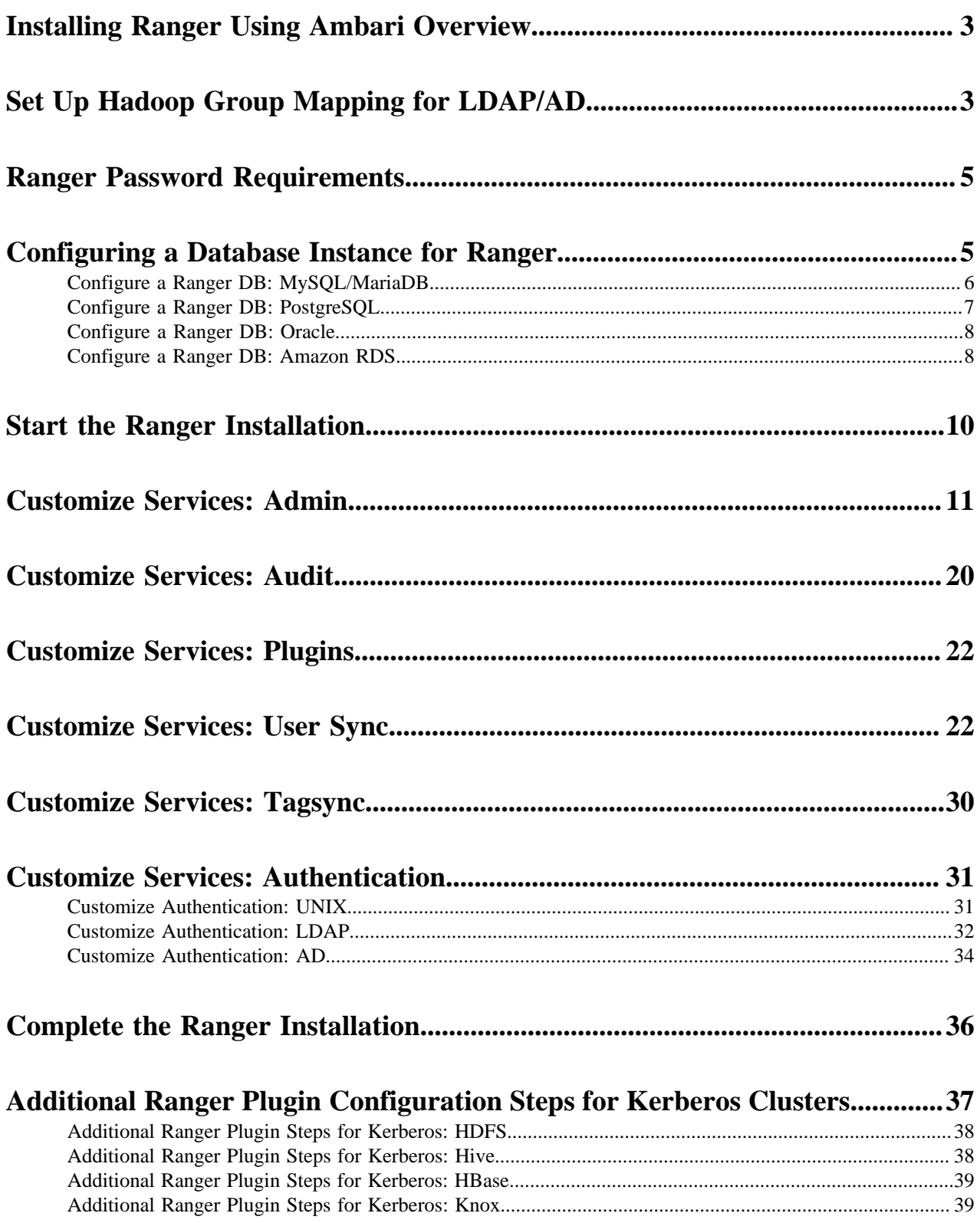

# <span id="page-2-0"></span>**Installing Ranger Using Ambari Overview**

Apache Ranger can be installed either manually using the Hortonworks Data Platform (HDP) or the Ambari User Interface (UI). The Ranger service option will be made available through the Add Service wizard after the HDP cluster is installed using the installation wizard.

Once Ambari has been installed and configured, you can use the Add Service wizard to install the following components:

- Ranger Admin
- Ranger UserSync
- Ranger Key Management Service

After these components are installed and started, you can enable Ranger plugins by navigating to each individual Ranger service (HDFS, HBase, Hiveserver2, Storm, Knox, YARN, and Kafka) and modifying the configuration under advanced ranger-<service>-plugin-properties.

Note that when you enable a Ranger plugin, you will need to restart the component.

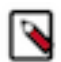

#### **Note:**

Enabling Apache Storm or Apace Kafka requires you to enable Kerberos. To enable Kerberos on your cluster, see "Configuring Authentication with Kerberos".

#### **Related Information**

Installing the Ranger Key Management Service

# <span id="page-2-1"></span>**Set Up Hadoop Group Mapping for LDAP/AD**

To ensure that LDAP/AD group level authorization is enforced in Hadoop, you should set up Hadoop group mapping for LDAP/AD.

#### **Before you begin**

You must have access to LDAP and the connection details. Note that LDAP settings can vary depending on what LDAP implementation you are using

#### **About this task**

There are three ways to set up Hadoop group mapping:

- Using SSSD (Recommended)
- Manually create users and groups in the Linux environment
- In core-site.xml

#### **Procedure**

• Using SSSD (Recommended)

The recommended method for group mapping is to use SSSD or one of the following services to connect the Linux OS with LDAP:

- Centrify
- NSLCD
- Winbind
- SAMBA

Note that most of these services allow you to not only look up a user and enumerate their groups, but also allow you to perform other actions on the host. None of these features are required for LDAP group mapping on Hadoop -- all that is required is the ability to lookup (or "validate") a user within LDAP and enumerate their groups. Therefore, when evaluating these services, take the time to understand the difference between the NSS module (which performs user/group resolution) and the PAM module (which performs user authentication). NSS is required. PAM is not required, and may represent a security risk.

- Manually create users and groups in the Linux environment: Manually create users and groups (see link below) in your Linux environment.
- In core-site.xml, configure Hadoop to use LDAP-based group mapping:
	- a) Add the properties shown in the example below to the core-site.xml file.

You will need to provide the value for the bind user, the bind password, and other properties specific to you LDAP instance, and make sure that object class, user, and group filters match the values specified in your LDAP instance.

```
<property>
<name>hadoop.security.group.mapping</name>
<value>org.apache.hadoop.security.LdapGroupsMapping</value>
</property>
<property>
<name>hadoop.security.group.mapping.ldap.bind.user</name>
<value>cn=Manager,dc=hadoop,dc=apache,dc=org</value>
</property>
\leq ! -<property>
<name>hadoop.security.group.mapping.ldap.bind.password.file</name>
<value>/etc/hadoop/conf/ldap-conn-pass.txt</value>
</property>
–>
<property>
<name>hadoop.security.group.mapping.ldap.bind.password</name>
<value>hadoop</value>
</property>
<property>
<name>hadoop.security.group.mapping.ldap.url</name>
<value>ldap://localhost:389/</value>
</property>
<property>
<name>hadoop.security.group.mapping.ldap.base</name>
<value></value>
</property>
<property>
<name>hadoop.security.group.mapping.ldap.search.filter.user</name>
<value>(&amp;(|(objectclass=person)(objectclass=applicationProcess))
(cn=\{0\})) </value>
</property>
<property>
<name>hadoop.security.group.mapping.ldap.search.filter.group</name>
<value>(objectclass=groupOfNames)</value>
</property>
<property>
<name>hadoop.security.group.mapping.ldap.search.attr.member</name>
<value>member</value>
```
</property>

```
<property>
<name>hadoop.security.group.mapping.ldap.search.attr.group.name</name>
<value>cn</value>
</property>
```
b) Depending on your configuration, you may be able to refresh user and group mappings using the following HDFS and YARN commands:

```
hdfs dfsadmin -refreshUserToGroupsMappings
yarn rmadmin -refreshUserToGroupsMappings
```
c) Verify LDAP group mapping by running the hdfs groups command. This command will fetch groups from LDAP for the current user. Note that with LDAP group mapping configured, the HDFS permissions can leverage groups defined in LDAP for access control.

**Related Information**

[Manually create users and groups](https://www.linode.com/docs/tools-reference/linux-users-and-groups/) **[SSSD](https://fedoraproject.org/wiki/Features/SSSD)** 

## <span id="page-4-0"></span>**Ranger Password Requirements**

This topic lists password requirements for Ranger and Ranger KMS.

Ranger user password requirements:

- Minimum of 8 characters
- Must include at least one alphabetical and one numerical character
- Must not include the following unsupported special characters: " $\langle \rangle$

Ranger and Ranger KMS DB user password requirements:

• Must not include the following unsupported special characters: " $\langle \rangle$ 

Ranger database instance password requirements:

• Refer to the password requirements for the applicable database type (MySQL, PostgreSQL, Oracle, etc.)

## <span id="page-4-1"></span>**Configuring a Database Instance for Ranger**

A database instance must be running and available to be used by Ranger. You can configure MySQL, Oracle, PostgreSQL, or Amazon RDS for this purpose.

• A MySQL, Oracle, PostgreSQL, or Amazon RDS database instance must be running and available to be used by Ranger.

The Ranger installation will create two new users (default names: rangeradmin and rangerlogger) and two new databases (default names: ranger and ranger\_audit).

- Configuration of the database instance for Ranger is described in the following sections for some of the databases supported by Ranger.
	- MySQL
	- PostgreSQL
	- Oracle
	- AmazonRDS
- If you choose not to provide system Database Administrator (DBA) account details to the Ambari Ranger installer, you can use the dba\_script.py Python script to create Ranger DB database users without exposing DBA

account information to the Ambari Ranger installer. You can then run the normal Ambari Ranger installation without specifying a DBA user name and password. For more information see "Set up Database Users Without Sharing DBA Credentials".

### <span id="page-5-0"></span>**Configure a Ranger DB: MySQL/MariaDB**

How to configure your MySQL database instance for Ranger.

#### **Before you begin**

A MySQL/Oracle/PostgreSQL/Amazon RDS database instance must be running and available to be used by Ranger.

When using MySQL, the storage engine used for the Ranger admin policy store tables MUST support transactions. InnoDB is an example of engine that supports transactions. A storage engine that does not support transactions is not suitable as a policy store.

If you are using Amazon RDS, see "Configure an Amazon RDS Database Instance for Ranger: Prerequisites".

#### **Procedure**

- **1.** The MySQL database administrator should be used to create the Ranger databases. The following series of commands could be used to create the rangerdba user with password rangerdba.
	- a) Log in as the root user, then use the following commands to create the rangerdba user and grant it adequate privileges.

```
CREATE USER 'rangerdba'@'localhost' IDENTIFIED BY 'rangerdba';
GRANT ALL PRIVILEGES ON *.* TO 'rangerdba'@'localhost';
CREATE USER 'rangerdba'@'%' IDENTIFIED BY 'rangerdba';
GRANT ALL PRIVILEGES ON *.* TO 'rangerdba'@'%';
GRANT ALL PRIVILEGES ON *.* TO 'rangerdba'@'localhost' WITH GRANT
  OPTION;
GRANT ALL PRIVILEGES ON *.* TO 'rangerdba'@'%' WITH GRANT OPTION;
FLUSH PRIVILEGES;
```
- **2.** Use the exit command to exit MySQL.
- **3.** You should now be able to reconnect to the database as rangerdba using the following command: mysql -u rangerdba -prangerdba.
- **4.** After testing the rangerdba login, use the exit command to exit MySQL.
- **5.** Confirm that the mysql-connector-java.jar file is in the Java share directory. This command must be run on the server where Ambari server is installed: ls /usr/share/java/mysql-connector-java.jar.

If the file is not in the Java share directory, use the following command to install the MySQL connector .jar file:

- RHEL/CentOS/Oracle Linux: yum install mysql-connector-java\*
- SLES: zypper install mysql-connector-java\*
- **6.** Set the jdbc/driver/path based on the location of the MySQL JDBC driver .jar file. This command must be run on the server where Ambari server is installed: ambari-server setup --jdbc-db={database-type} --jdbc-driver={/jdbc/ driver/path}.

```
ambari-server setup --jdbc-db=mysql --jdbc-driver=/usr/share/java/mysql-
connector-java.jar
```
#### **What to do next**

"Start the Ranger Installation"

## <span id="page-6-0"></span>**Configure a Ranger DB: PostgreSQL**

How to configure your MySQL database instance for Ranger.

#### **Before you begin**

A MySQL/Oracle/PostgreSQL/Amazon RDS database instance must be running and available to be used by Ranger.

If you are using Amazon RDS, see "Configure an Amazon RDS Database Instance for Ranger: Prerequisites".

#### **Procedure**

**1.** On the PostgreSQL host, install the applicable PostgreSQL connector:

**Option**

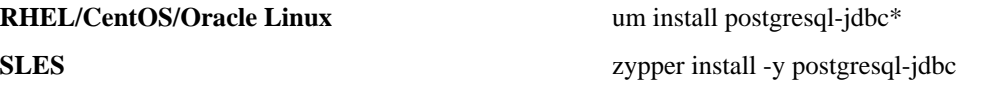

- **2.** Confirm that the .jar file is in the Java share directory. ls /usr/share/java/postgresql-jdbc.jar.
- **3.** Change the access mode of the .jar file to 644: chmod 644 /usr/share/java/postgresql-jdbc.jar.
- **4.** The PostgreSQL database administrator should be used to create the Ranger databases. The following series of commands could be used to create the rangerdba user and grant it adequate privileges:

```
echo "CREATE DATABASE $dbname;" | sudo -u $postgres psql -U postgres
echo "CREATE USER $rangerdba WITH PASSWORD '$passwd';" | sudo -u $postgres
 psql -U postgres
echo "GRANT ALL PRIVILEGES ON DATABASE $dbname TO $rangerdba;" | sudo -u
  $postgres psql -U postgres
```
Where:

- \$postgres is the Postgres user.
- \$dbname is the name of your PostgreSQL database.
- **5.** Set the jdbc/driver/path based on the location of the PostgreSQL JDBC driver .jar file. This command must be run on the server where Ambari server is installed. ambari-server setup --jdbc-db={database-type} --jdbc-driver={/ jdbc/driver/path}.

```
ambari-server setup --jdbc-db=postgres --jdbc-driver=/usr/share/java/
postgresql-jdbc.jar
```
- **6.** Run the following command: export HADOOP\_CLASSPATH=\${HADOOP\_CLASSPATH}: \${JAVA\_JDBC\_LIBS}:/connector jar path.
- **7.** Add Allow Access details for Ranger users:
	- a) Change listen\_addresses='localhost' to listen\_addresses='\*' ('\*' = any) to listen from all IPs in postgresql.conf.
	- b) Make the following changes to the Ranger db user and Ranger audit db user in the pg\_hba.conf file.

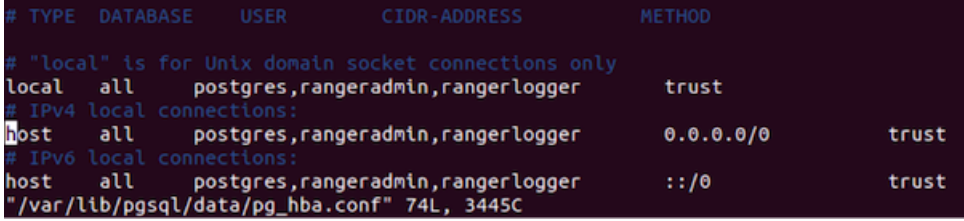

**8.** After editing the pg\_hba.conf file, run the following command to refresh the PostgreSQL database configuration: sudo -u postgres /usr/bin/pg\_ctl -D \$PGDATA reload. If the pg\_hba.conf file is located in the /var/lib/pgsql/data directory, the value of \$PGDATA is /var/lib/pgsql/data.

#### **What to do next**

"Start the Ranger Installation"

## <span id="page-7-0"></span>**Configure a Ranger DB: Oracle**

How to configure your Oracle database instance for Ranger.

#### **Before you begin**

A MySQL/Oracle/PostgreSQL/Amazon RDS database instance must be running and available to be used by Ranger.

If you are using Amazon RDS, see "Configure an Amazon RDS Database Instance for Ranger: Prerequisites".

#### **Procedure**

- **1.** On the Oracle host, install the appropriate JDBC .jar file.
	- a) Download the Oracle JDBC (OJDBC) driver from [http://www.oracle.com/technetwork/database/features/jdbc/](http://www.oracle.com/technetwork/database/features/jdbc/index-091264.html) [index-091264.html](http://www.oracle.com/technetwork/database/features/jdbc/index-091264.html).
		- For Oracle Database 11g: select Oracle Database 11g Release 2 drivers > ojdbc6.jar.
		- For Oracle Database 12c: select Oracle Database 12c Release 1 driver > ojdbc7.jar.
	- b) Copy the .jar file to the Java share directory. cp ojdbc7.jar /usr/share/java/

Make sure the .jar file has the appropriate permissions. For example: chmod 644 /usr/share/java/ojdbc7.jar

**2.** The Oracle database administrator should be used to create the Ranger databases. The following series of commands could be used to create the RANGERDBA user and grant it permissions using SQL\*Plus, the Oracle database administration utility:

```
# sqlplus sys/root as sysdba
CREATE USER $RANGERDBA IDENTIFIED BY $RANGERDBAPASSWORD; 
GRANT SELECT_CATALOG_ROLE TO $RANGERDBA;
GRANT CONNECT, RESOURCE TO $RANGERDBA; 
QUIT;
```
**3.** Set the jdbc/driver/path based on the location of the Oracle JDBC driver .jar file. This command must be run on the server where Ambari server is installed: ambari-server setup --jdbc-db={database-type} --jdbc-driver={/jdbc/ driver/path}.

```
ambari-server setup --jdbc-db=oracle --jdbc-driver=/usr/share/java/
ojdbc6.jar
```
#### **What to do next**

"Start the Ranger Installation"

### <span id="page-7-1"></span>**Configure a Ranger DB: Amazon RDS**

Ranger requires a relational database as its policy store. There are additional prerequisites for Amazon RDS-based databases due to how Amazon RDS is set up and managed.

#### **About this task**

Depending on your DB flavor, there are prerequisite steps to perform when using Amazon RDS. There are three ways to set up Hadoop group mapping:

- MySQL/MariaDB
- PostgreSQL
- **Oracle**

#### **Procedure**

- For MySQL/MariaDB, you must change the variable log\_bin\_trust\_function\_creators to 1 during Ranger installation. From RDS Dashboard>Parameter group (on the left side of the page):
	- a) Set the MySQL Server variable log\_bin\_trust\_function\_creators to 1.
	- b) (Optional) After Ranger installation is complete, reset log\_bin\_trust\_function\_creators to its original setting. The variable is only required to be set to 1 during Ranger installation.
- For PostgreSQL, complete the prerequisites:

The Ranger database user in Amazon RDS PostgreSQL Server should be created before installing Ranger and should be granted an existing role which must have the role CREATEDB.

a) Using the master user account, log in to the Amazon RDS PostgreSQL Server from master user account (created during RDS PostgreSQL instance creation) and execute following commands:

CREATE USER \$rangerdbuser WITH LOGIN PASSWORD 'password' GRANT \$rangerdbuser to \$postgresroot

Where \$postgresroot is the RDS PostgreSQL master user account (for example: postgresroot) and \$rangerdbuser is the Ranger database user name (for example: rangeradmin).

b) If you are using Ranger KMS, execute the following commands:

```
CREATE USER $rangerkmsuser WITH LOGIN PASSWORD 'password'
GRANT $rangerkmsuser to $postgresroot
```
Where \$postgresroot is the RDS PostgreSQL master user account (for example: postgresroot) and \$rangerkmsuser is the Ranger KMS user name (for example: rangerkms).

- For Oracle, due to [limitations in Amazon RDS,](https://forums.aws.amazon.com/thread.jspa?messageID=450535) the Ranger database user and tablespace must be created manually and the required privileges must be manually granted to the Ranger database user:
	- a) Log in to the RDS Oracle Server from the master user account (created during RDS Oracle instance creation) and execute following commands:

```
create user $rangerdbuser identified by "password";
GRANT CREATE SESSION,CREATE PROCEDURE,CREATE TABLE,CREATE
 VIEW,CREATE SEQUENCE,CREATE PUBLIC SYNONYM,CREATE ANY SYNONYM,CREATE
 TRIGGER,UNLIMITED Tablespace TO $rangerdbuser;
create tablespace $rangerdb datafile size 10M autoextend on;
alter user $rangerdbuser DEFAULT Tablespace $rangerdb;
```
Where \$rangerdb is a actual Ranger database name (for example: ranger) and \$rangerdbuser is Ranger database username (for example: rangeradmin).

b) If you are using Ranger KMS, execute the following commands:

```
create user $rangerdbuser identified by "password";
GRANT CREATE SESSION,CREATE PROCEDURE,CREATE TABLE,CREATE
 VIEW,CREATE SEQUENCE,CREATE PUBLIC SYNONYM,CREATE ANY SYNONYM,CREATE
 TRIGGER,UNLIMITED Tablespace TO $rangerkmsuser;
create tablespace $rangerkmsdb datafile size 10M autoextend on;
alter user $rangerkmsuser DEFAULT Tablespace $rangerkmsdb;
```
Where \$rangerkmsdb is a actual Ranger database name (for example: rangerkms) and \$rangerkmsuser is Ranger database username (for example: rangerkms).

#### **What to do next**

"Start the Ranger Installation"

# <span id="page-9-0"></span>**Start the Ranger Installation**

How to begin installing Ranger via Ambari.

#### **Before you begin**

You must have configured a database instance for Ranger.

#### **Procedure**

- **1.** Log into your Ambari cluster with your designated user credentials. The main Ambari Dashboard page will be displayed.
- **2.** In the left navigation menu, click Actions, then select Add Service.

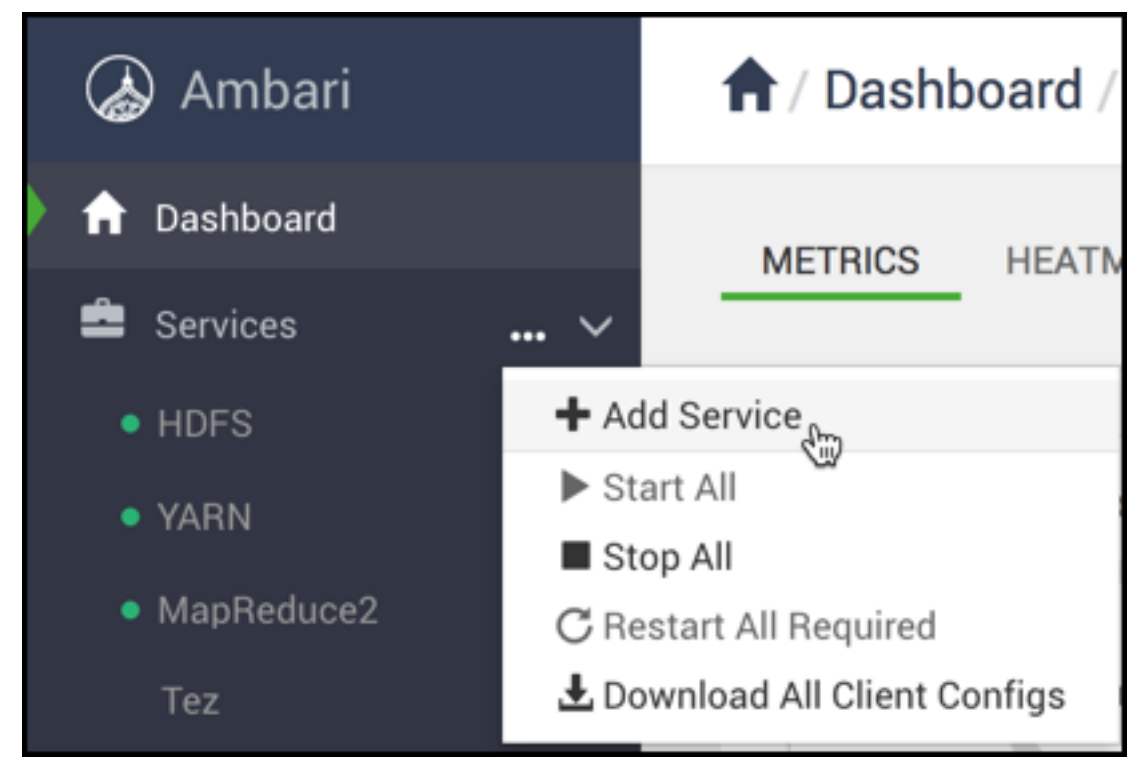

**3.** On the Choose Services page, select Ranger, then click Next.

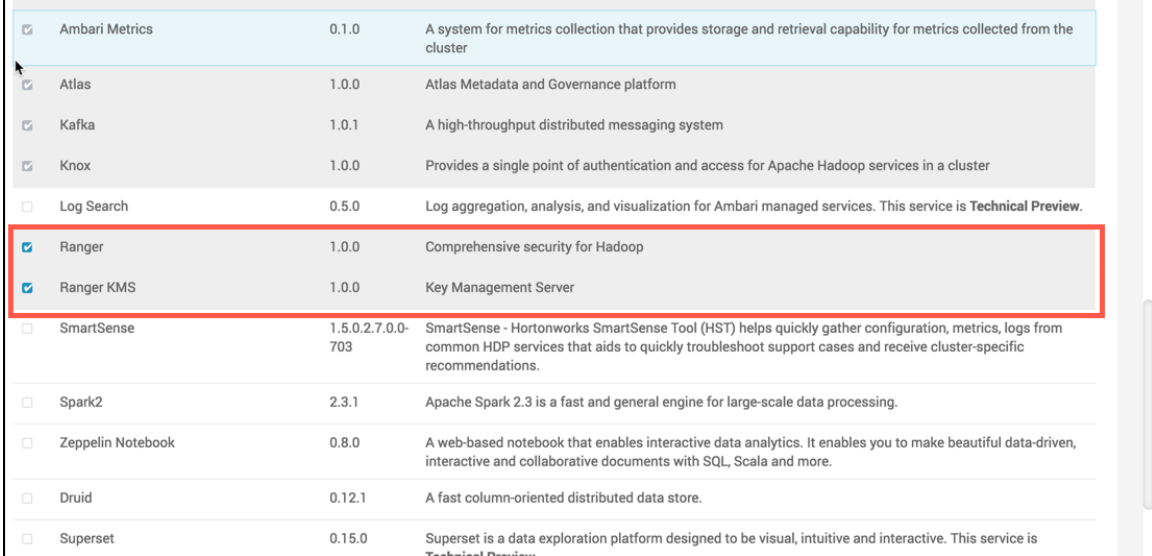

The Ranger Requirements page appears.

**4.** If you have not already done so, run ambari-server setup --jdbc-db=\$database-type --jdbc-driver=\$/jdbc/driver/ path.

ambari-server setup --jdbc-db=mysql --jdbc-driver=/usr/share/java/mysql-connector-java.jar

**5.** You are prompted to Assign Masters. Make a note of the Ranger Admin host for use in subsequent installation steps. Click Next when finished to continue with the installation.

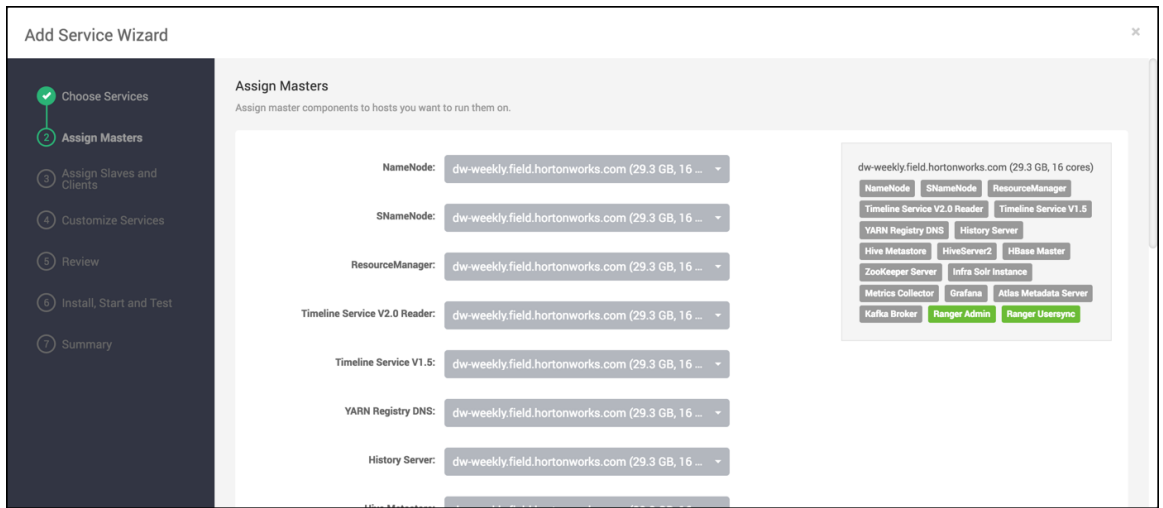

The Customize Services page appears. These settings are described in the Ranger Installation: Customize Services section.

**6.** On the **Assign Slaves and Clients** page, click **Next**.

```
What to do next
"Customize Services: Admin"
Related Information
Configuring a Database Instance for Ranger
```
## <span id="page-10-0"></span>**Customize Services: Admin**

How to customize the Ranger Admin service when installing Ranger via Ambari.

#### **Procedure**

**1.** On the Customize Services page, select the Ranger Admin tab, then use the DB Flavor drop-down to select the database type that you are using with Ranger.

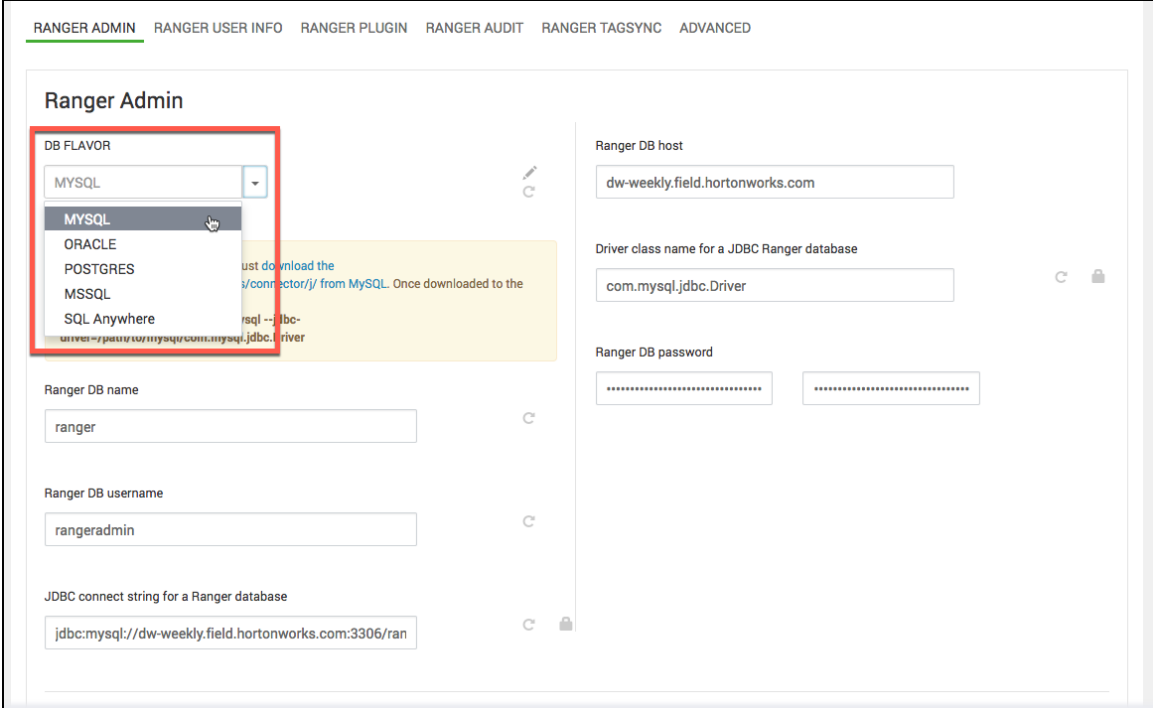

**2.** Enter the database server address in the Ranger DB Host box:

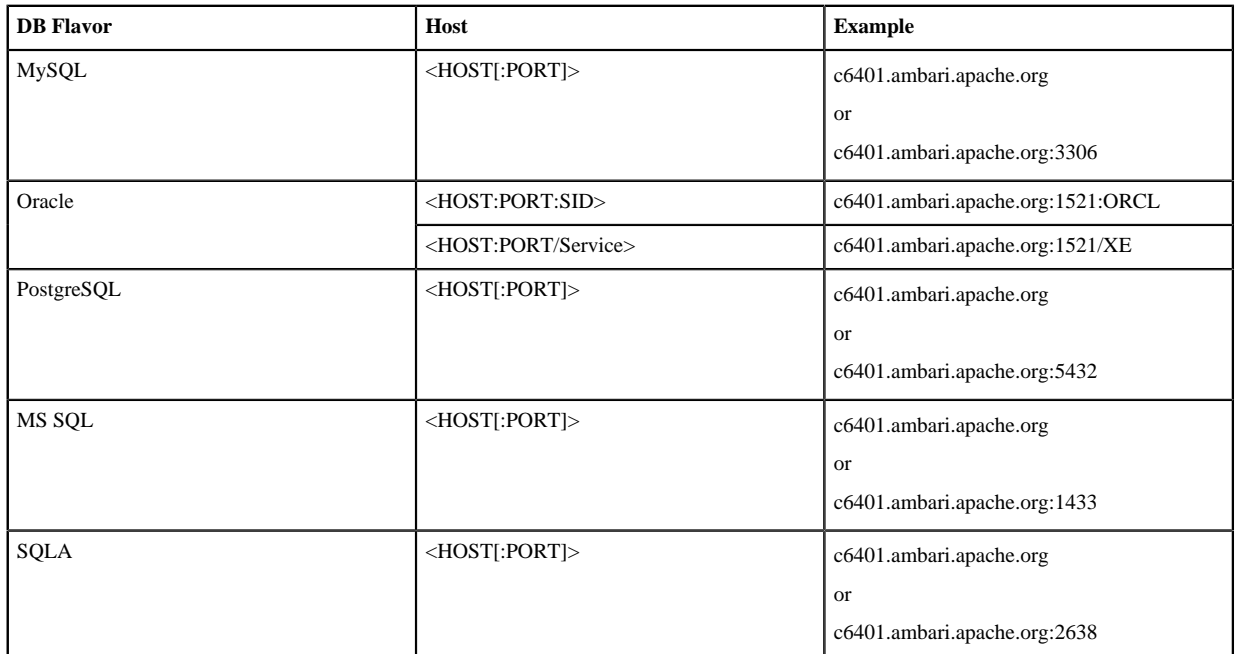

#### **Table 1: Ranger DB Host**

**3.** Ranger DB name -- The name of the Ranger Policy database, e.g. ranger\_db or ranger. Please note that if you are using Oracle, you must specify the Oracle tablespace name here.

**4.** Driver class name for a JDBC Ranger database -- the driver class name is automatically generated based on the selected DB Flavor. The table below lists the default driver class settings. Currently Ranger does not support any third party JDBC driver.

#### **Table 2: Driver Class Name**

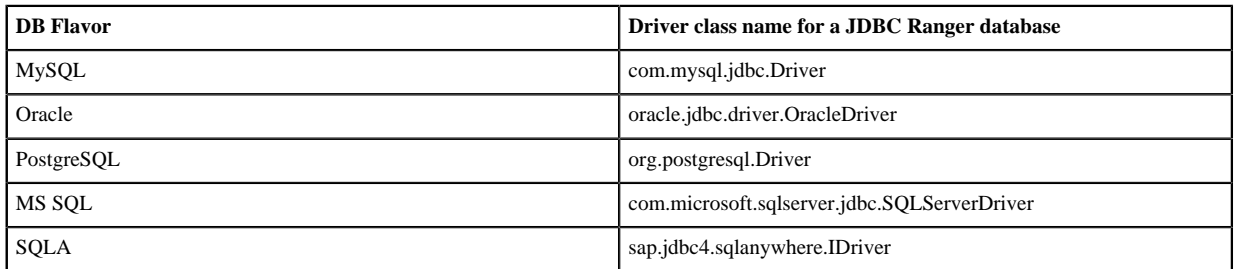

**5.** Ranger DB username and Ranger DB Password -- Enter the user name and passwords for your Ranger database server. The following table describes these settings in more detail. You can use the MySQL database that was installed with Ambari, or an external MySQL, Oracle, PostgreSQL, MS SQL or SQL Anywhere database.

#### **Table 3: Ranger DB Username Settings**

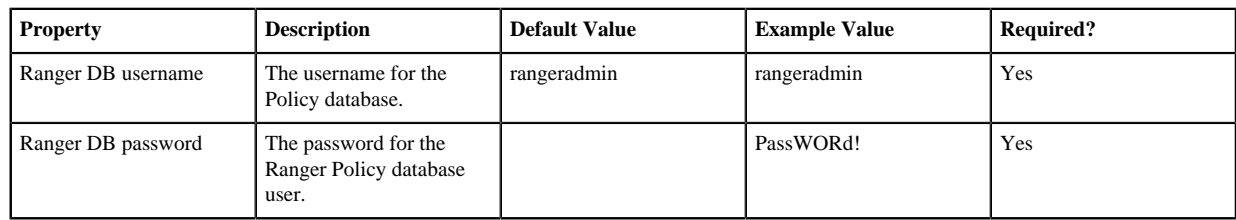

#### **6.** JDBC connect string

**Note:**

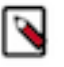

Currently the Ambari installer generates the JDBC connect string using the jdbc:oracle:thin:@//host:port/ db\_name format. You must replace the connection string as described in the following table:

#### **Table 4: JDBC Connect String**

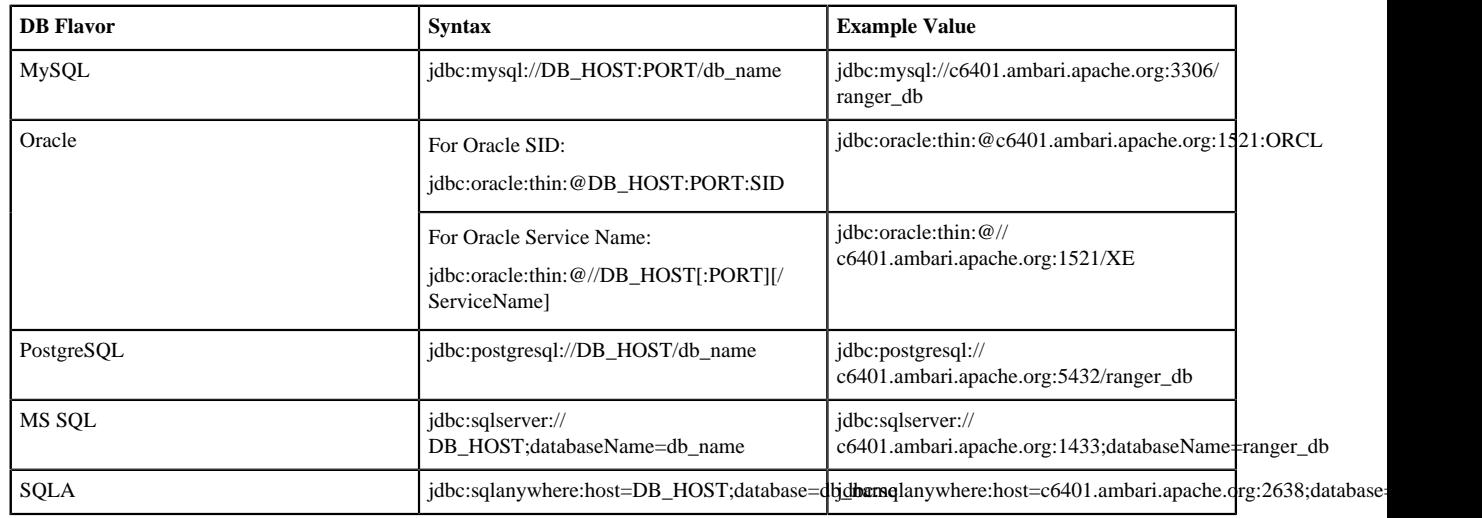

**7.** Setup Database and Database User:

#### **Option**

**Yes** If set to Yes -- The Database Administrator (DBA) user name and password will need to be provided as described in the next step.

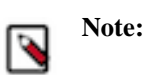

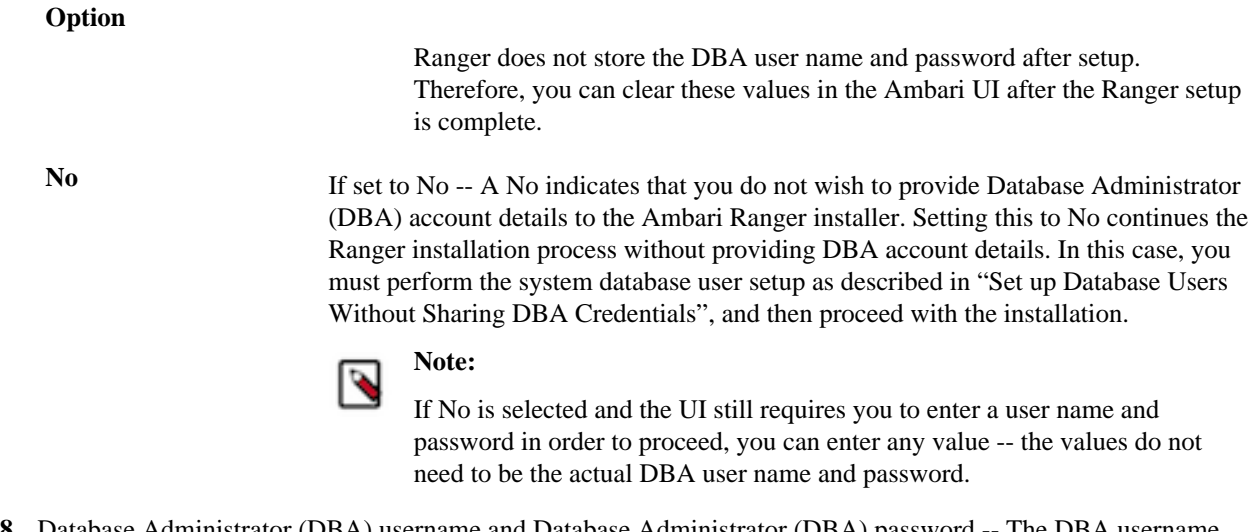

**8.** Database Administrator (DBA) username and Database Administrator (DBA) password -- The DBA username and password are set when the database server is installed. If you do not have this information, contact the database administrator who installed the database server.

#### **Table 5: DBA Credential Settings**

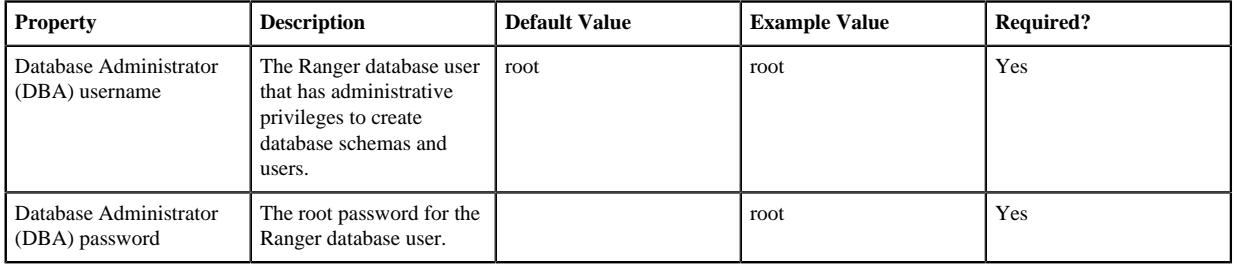

If the Oracle DB root user Role is SYSDBA, you must also specify that in the Database Administrator (DBA) username parameter. For example, if the DBA user name is orcl\_root you must specify orcl\_root AS SYSDBA.

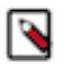

#### **Note:**

As mentioned in the note in the previous step, if Setup Database and Database User is set to No, a placeholder DBA username and password may still be required in order to continue with the Ranger installation.

The following images show examples of the DB settings for each Ranger database type.

MySQL

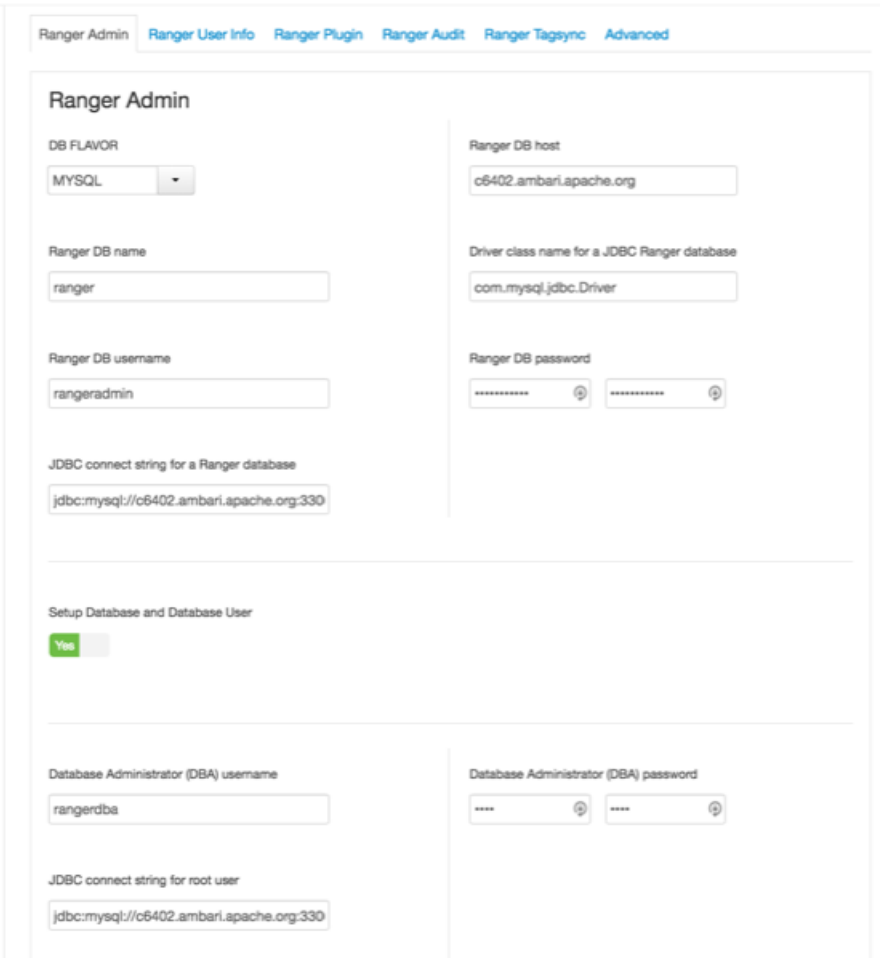

Oracle -- if the Oracle instance is running with a Service name.

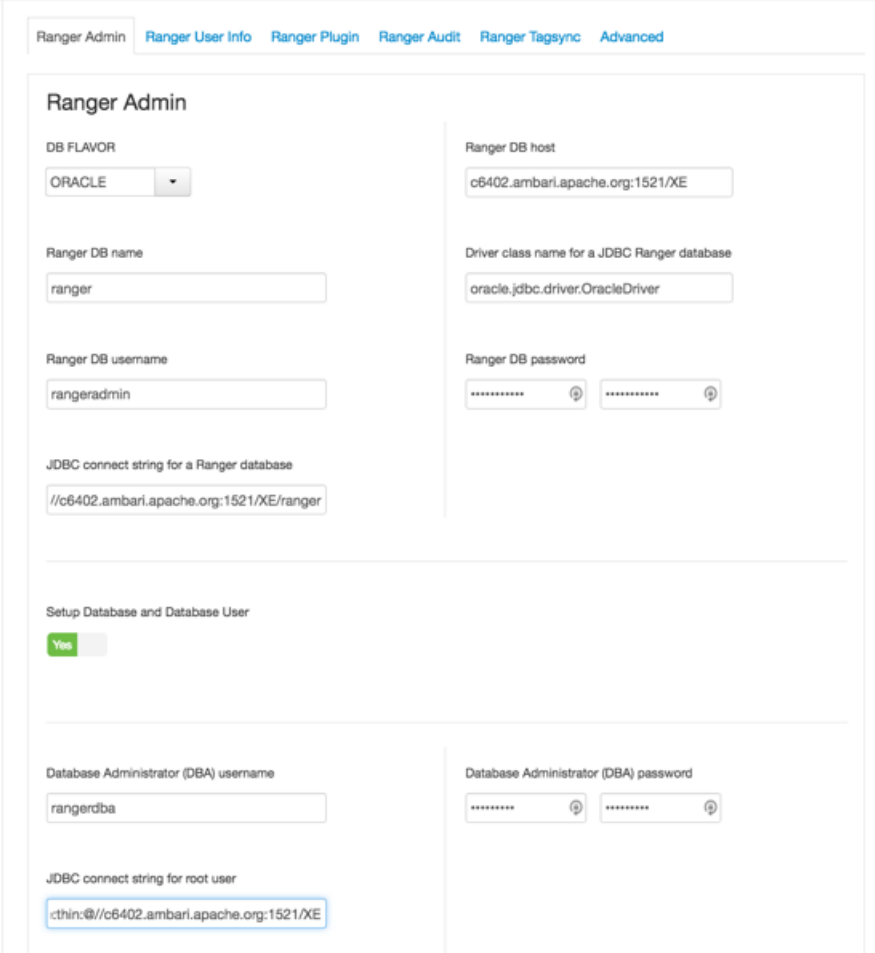

Oracle -- if the Oracle instance is running with a SID.

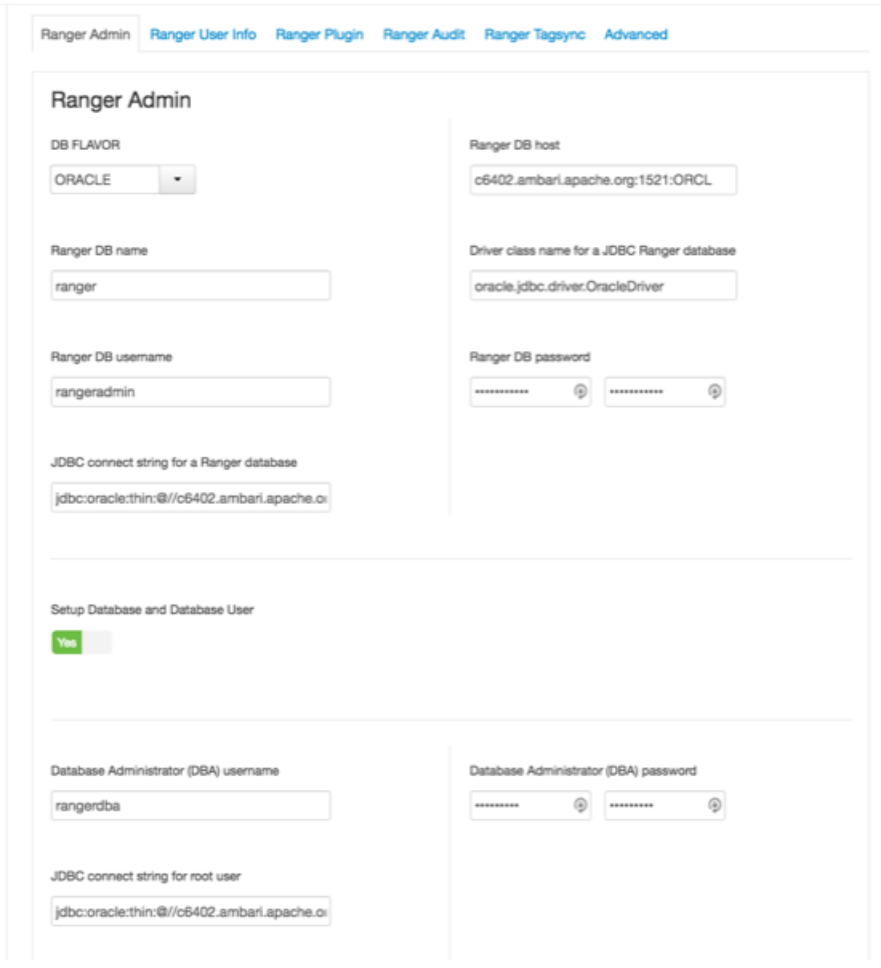

PostgreSQL

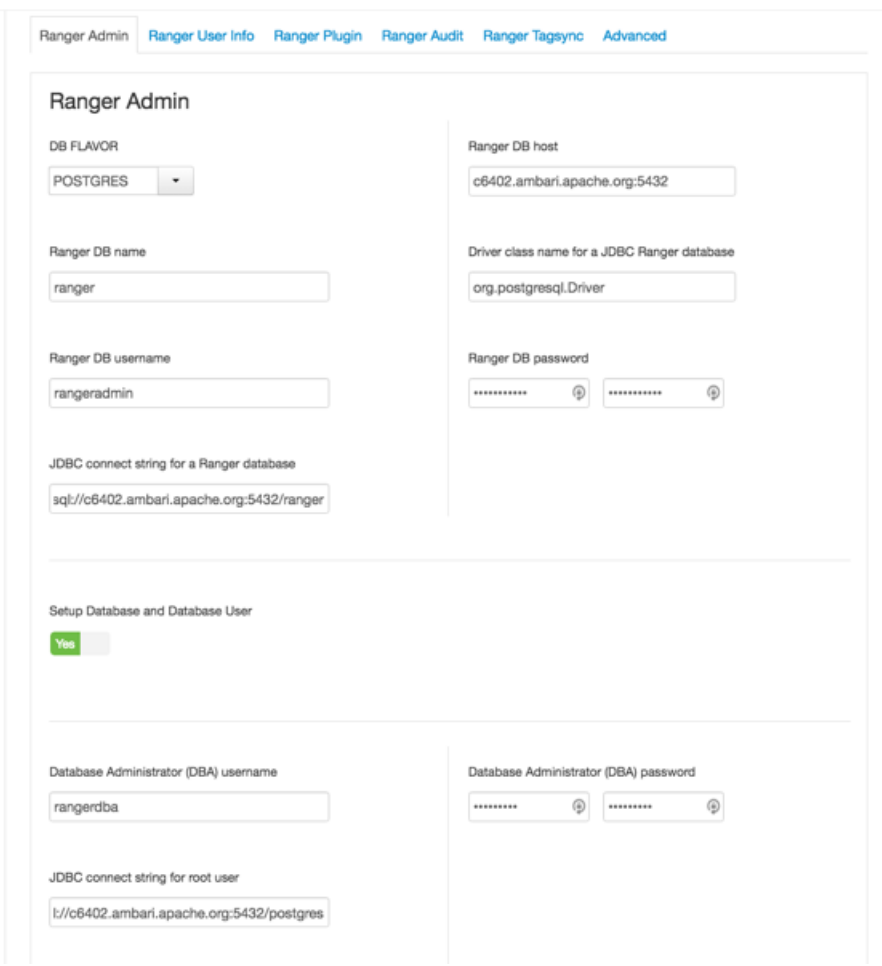

MS SQL

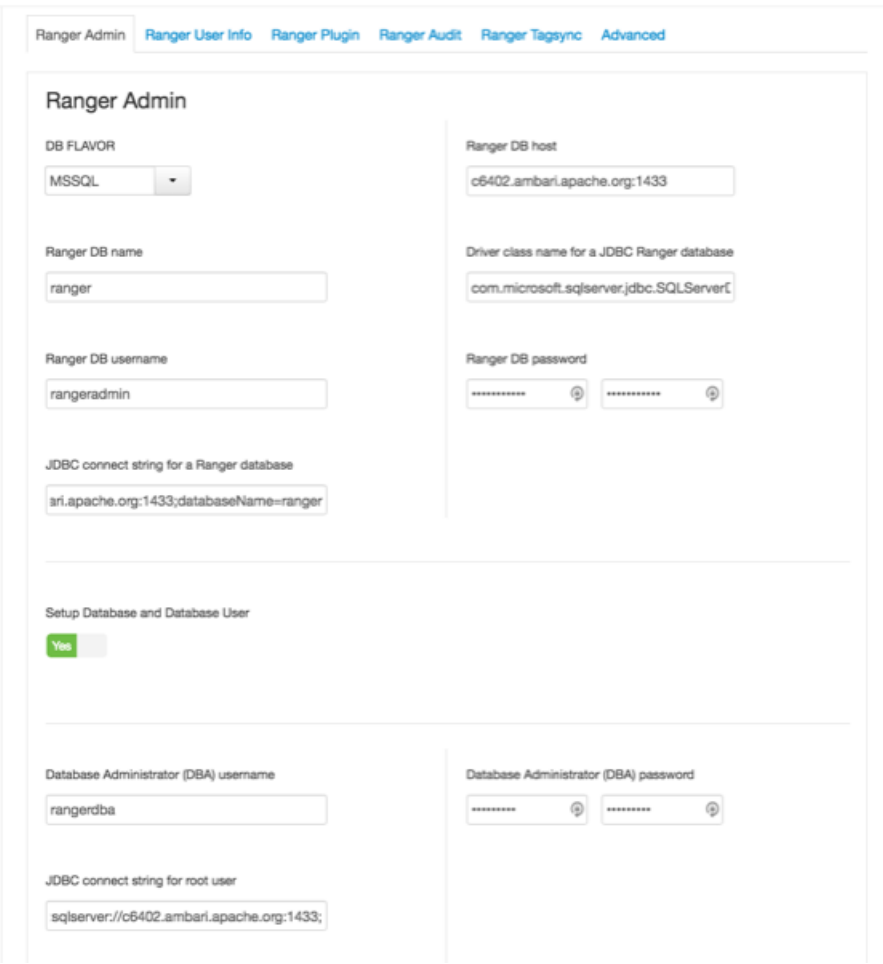

### SQL Anywhere

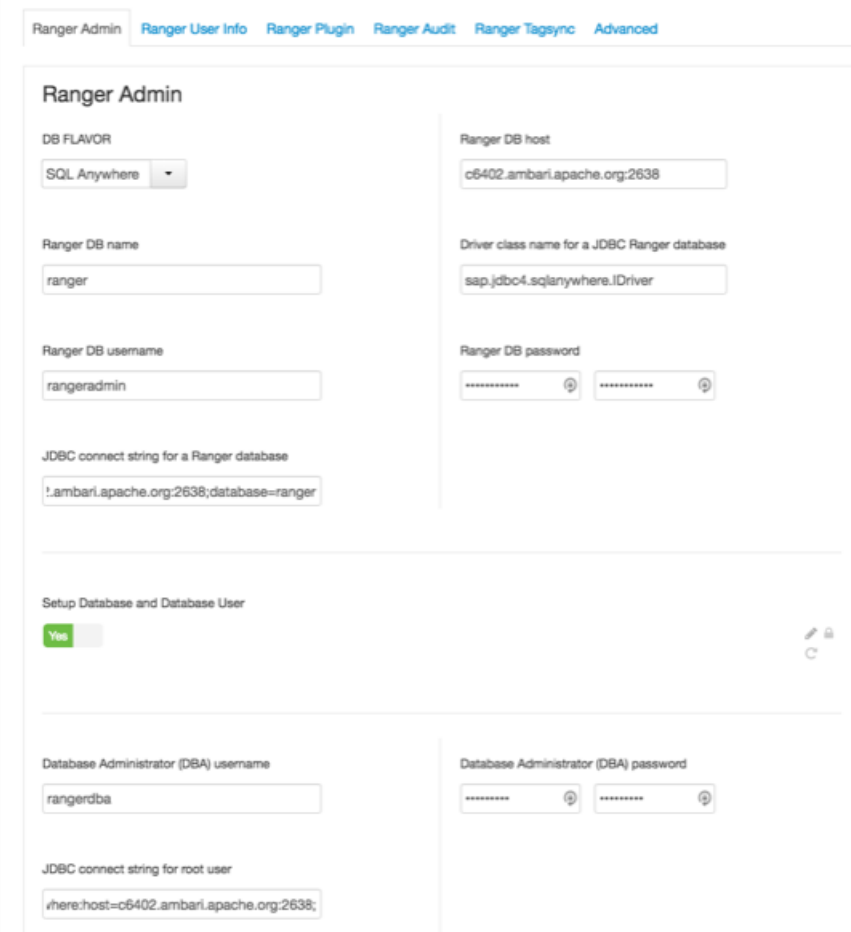

**9.** To test the DB settings, click Test Connection. If a Ranger database has not been pre-installed, Test Connection will fail even for a valid configuration.

#### **What to do next** "Customize Services: Audit" **Related Information** Set up Database Users Without Sharing DBA Credentials

## <span id="page-19-0"></span>**Customize Services: Audit**

How to customize the Ranger Audit service when installing Ranger via Ambari.

#### **About this task**

Apache Ranger uses Apache Solr to store audit logs and provides UI searching through the audit logs. Solr must be installed and configured before installing Ranger Admin or any of the Ranger component plugins. The default configuration for Ranger Audits to Solr uses the shared Solr instance provided under the Ambari Infra service. Solr is both memory and CPU intensive. If your production system has high volume of access requests, make sure that the Solr host has adequate memory, CPU, and disk space.

SolrCloud is the preferred setup for production usage of Ranger. SolrCloud, which is deployed with the Ambari Infra service, is a scalable architecture that can run as a single node or multi-node cluster. It has additional features such as replication and sharding, which is useful for high availability (HA) and scalability. You should plan your

deployment based on your cluster size. Because audit records can grow dramatically, plan to have at least 1 TB of free space in the volume on which Solr will store the index data. Solr works well with a minimum of 32 GB of RAM. You should provide as much memory as possible to the Solr process. It is highly recommended to use SolrCloud with at least two Solr nodes running on different servers with replication (CCDR) enabled. SolrCloud also requires Apache ZooKeeper.

It is recommended that you store audits in both HDFS and Solr. The default configuration for Ranger Audits to Solr uses the shared Solr instance provided under the Ambari Infra service. For more information about Audits to Solr, see and Using Apache Solr for Ranger Audits.

#### **Procedure**

**1.** On the Customize Services page, select the Ranger Audit tab.

It is recommended that you store audits in Solr and HDFS. Both of these options are set to ON by default. Solr provides the capability to index and search on the most recent logs while HDFS is used as the more permanent or longer term store. By default, Solr is used to index the preceding 30 days of audit logs.

**2.** Under Audit to Solr, turn ON SolrCloud.

The SolrCloud configuration settings will be loaded automatically.

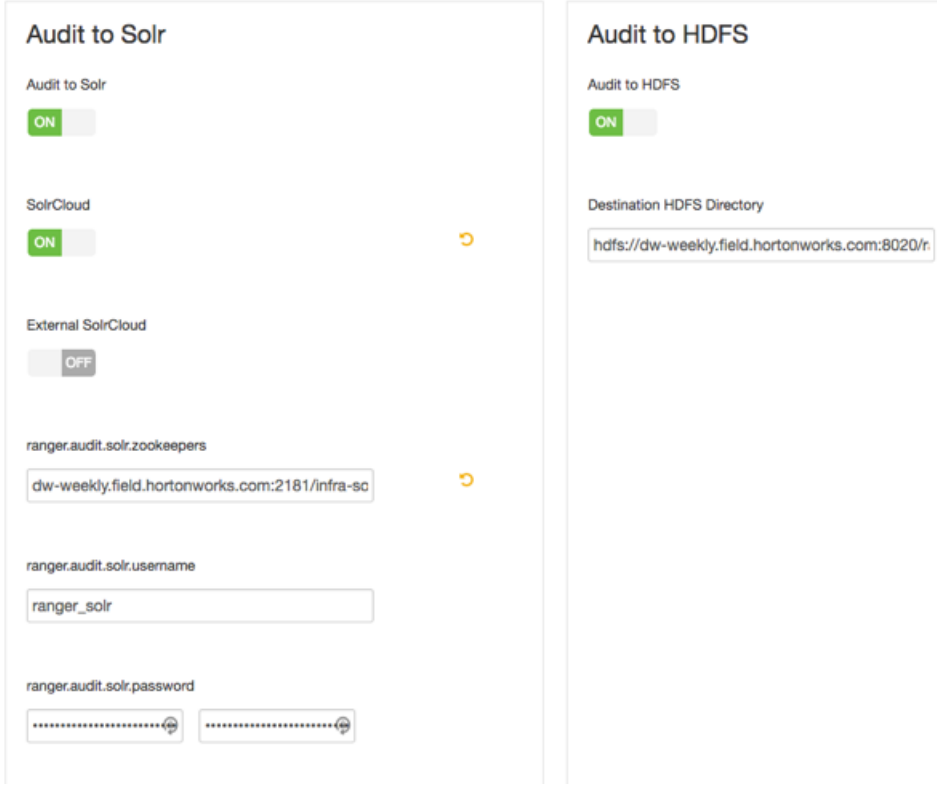

**What to do next** "Customize Services: Plugins" **Related Information** [Using Ambari Core Services>Ambari Infra](https://docs.hortonworks.com/HDPDocuments/Ambari-2.7.0.0/using-ambari-core-services/content/amb_understanding_ambari_infra.html) **[SolrCloud](https://lucene.apache.org/solr/guide/6_6/solrcloud.html)** [Cross Data Center Replication \(CDCR\)](https://lucene.apache.org/solr/guide/6_6/cross-data-center-replication-cdcr.html)

## <span id="page-21-0"></span>**Customize Services: Plugins**

How to enable Ranger Plugins when installing Ranger via Ambari.

#### **About this task**

If you are using a Kerberos-enabled cluster, there are a number of additional steps you must follow to ensure that you can use the Ranger plugins on a Kerberos cluster.

The following Ranger plugins are available:

- HDFS
- **Hive**
- HBase
- Kafka
- Knox
- YARN
- Storm
- Atlas
- Solr

#### **Procedure**

**1.** From the **Ranger Plugin** tab, turn **On** the plugins you want.

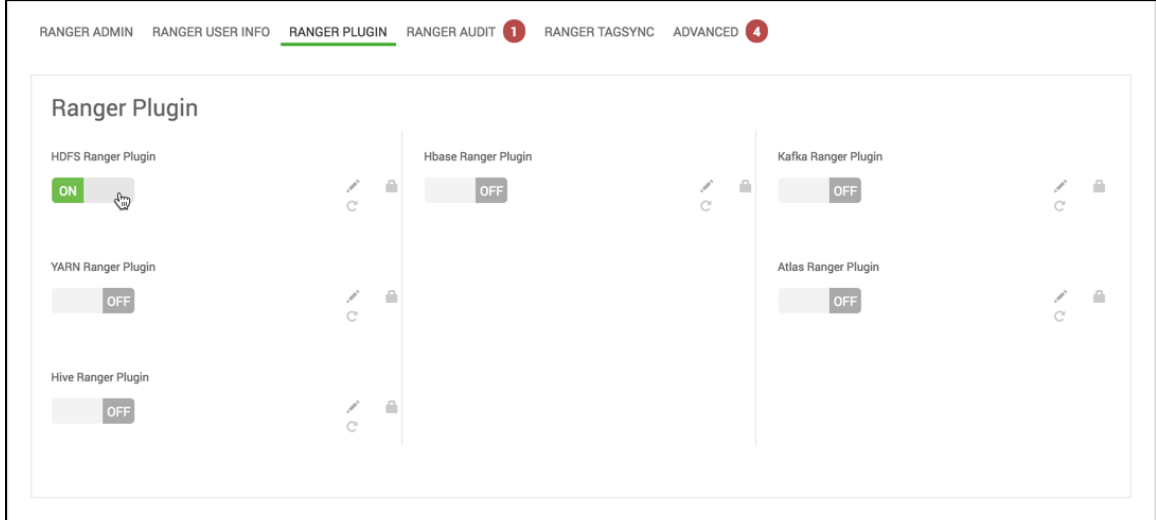

For every plugin you enable, you will have to restart the associated component. E.G., if you enable the HDFS Ranger plugin, you will have to restart HDFS.

**2.** Click **Next**.

#### **What to do next**

"Customize Services: User Sync"

## <span id="page-21-1"></span>**Customize Services: User Sync**

How to customize Ranger User Sync for either UNIX or LDAP/AD when installing Ranger via Ambari.

#### **About this task**

You can customize User Sync for either Unix or LDAP/AD.

#### **Before you begin**

#### Test Run User Sync

Before committing to usersync changes, it is recommended that you test-run that users and groups are being retrieved as intended.

To test-run loading User and Group data into Ranger before committing to the changes:

- **1.** Set ranger.usersync.policymanager.mockrun=true. This parameter can be found in Ambari> Ranger> Configs> Advanced> Advanced ranger-ugsync-site.
- **2.** View the Users and Groups that will be loaded into Ranger: tail -f /var/log/ranger/usersync/usersync.log.
- **3.** After confirming that the users and groups are retrieved as intended, set ranger.usersync.policymanager.mockrun=false and restart Ranger Usersync.

This will sync the users shown in the usersync log to the Ranger database.

#### **Procedure**

- Customize User Sync for UNIX:
	- a) On the Customize Services page, select the Ranger User Info tab.
	- b) Click Yes under Enable User Sync.
	- c) Use the Sync Source drop-down to select UNIX, then set the following properties.

#### **Table 6: UNIX User Sync Properties**

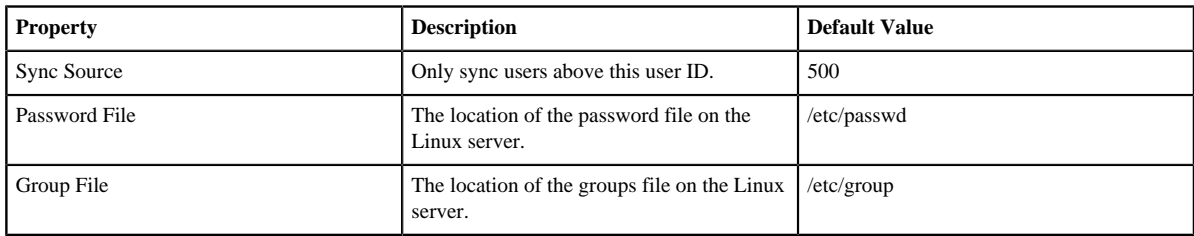

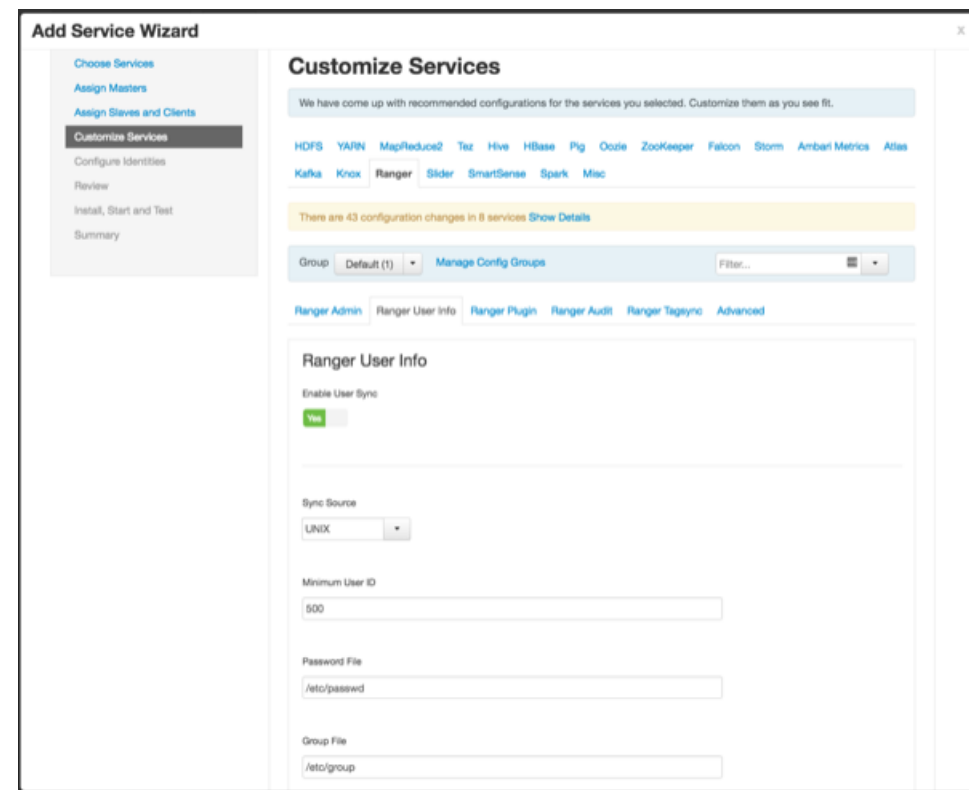

- Customize User Sync for LDAP/AD:
	- a) On the Customize Services page, select the Ranger User Info tab.
	- b) Click Yes under Enable User Sync.
	- c) Use the Sync Source drop-down to select LDAP/AD.
	- d) Set the following properties on the Common Configs tab.

#### **Table 7: LDAP/AD Common Configs**

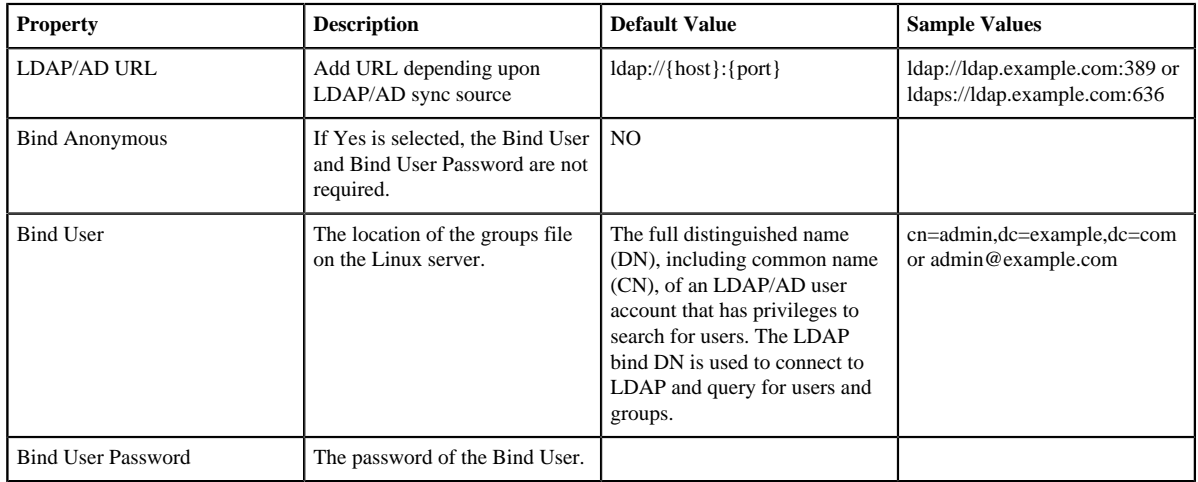

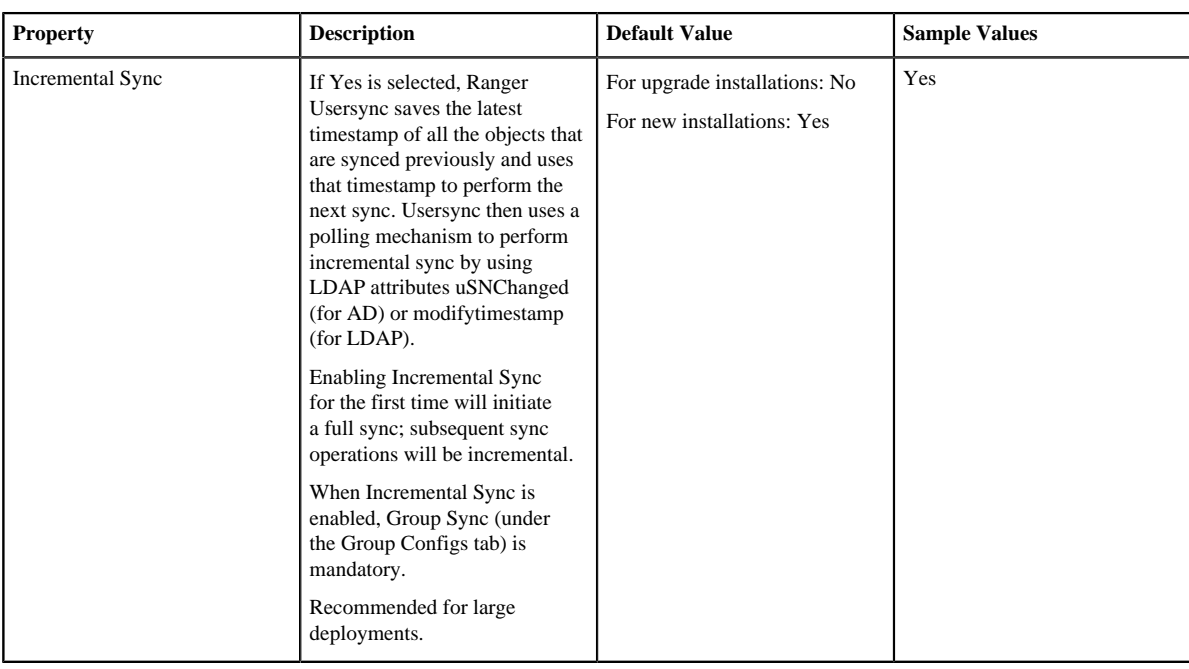

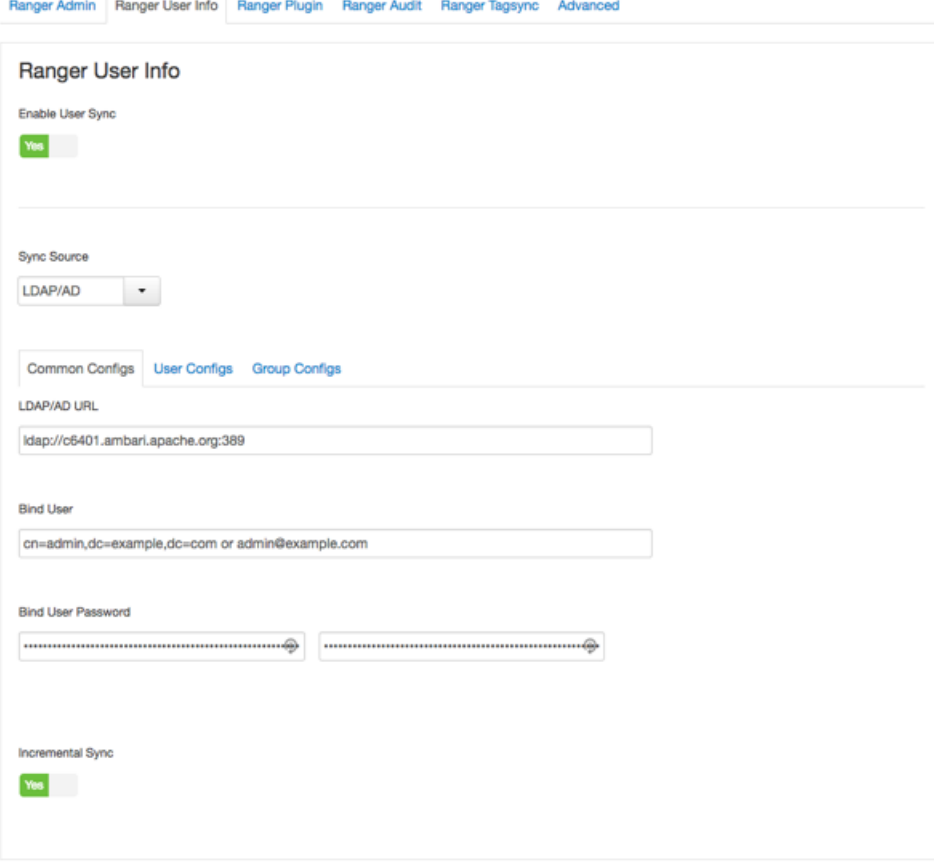

e) Set the following properties on the User Configs tab.

#### **Table 8: LDAP/AD User Configs**

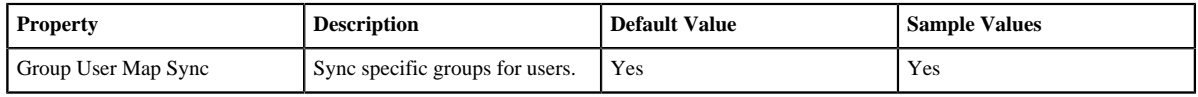

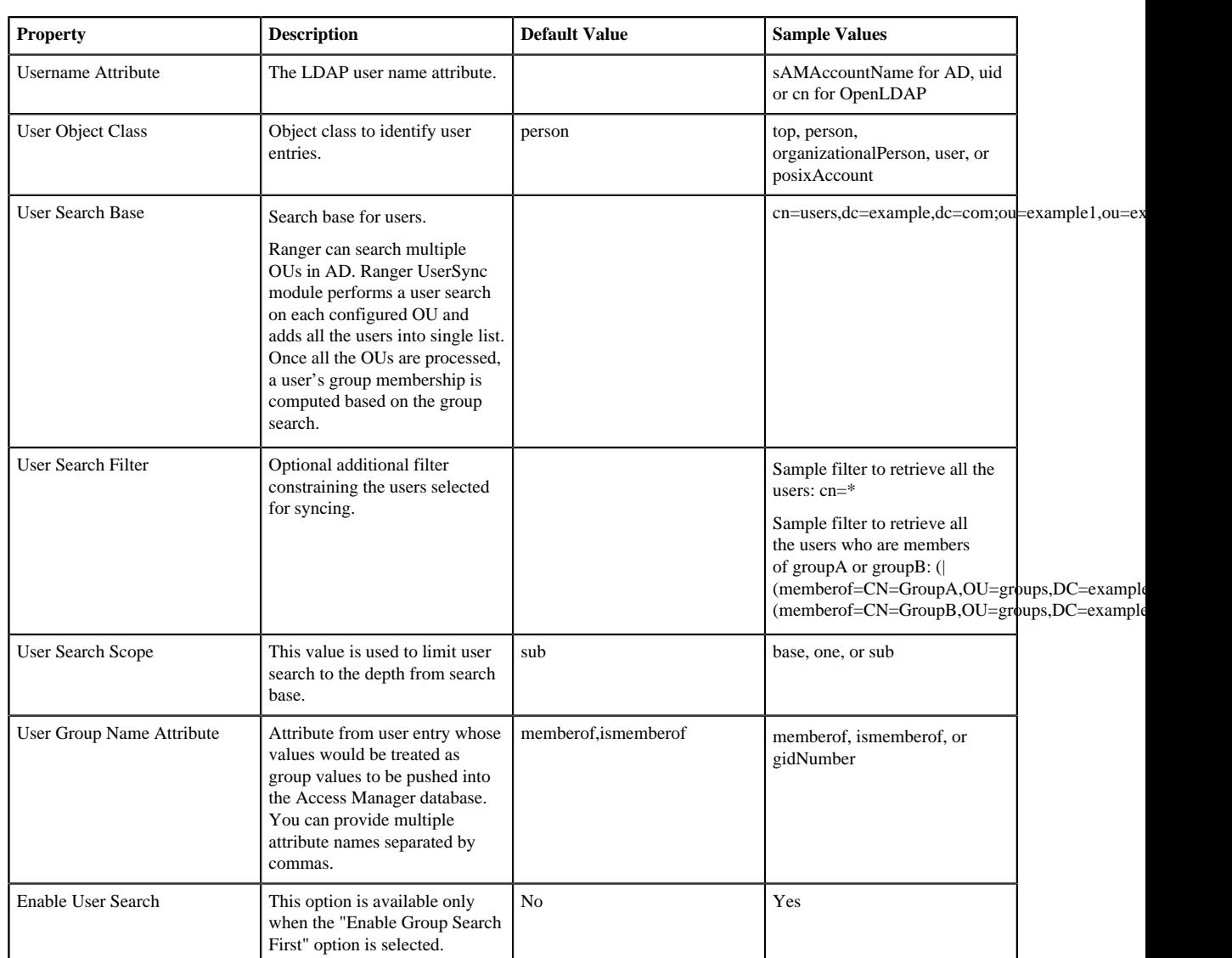

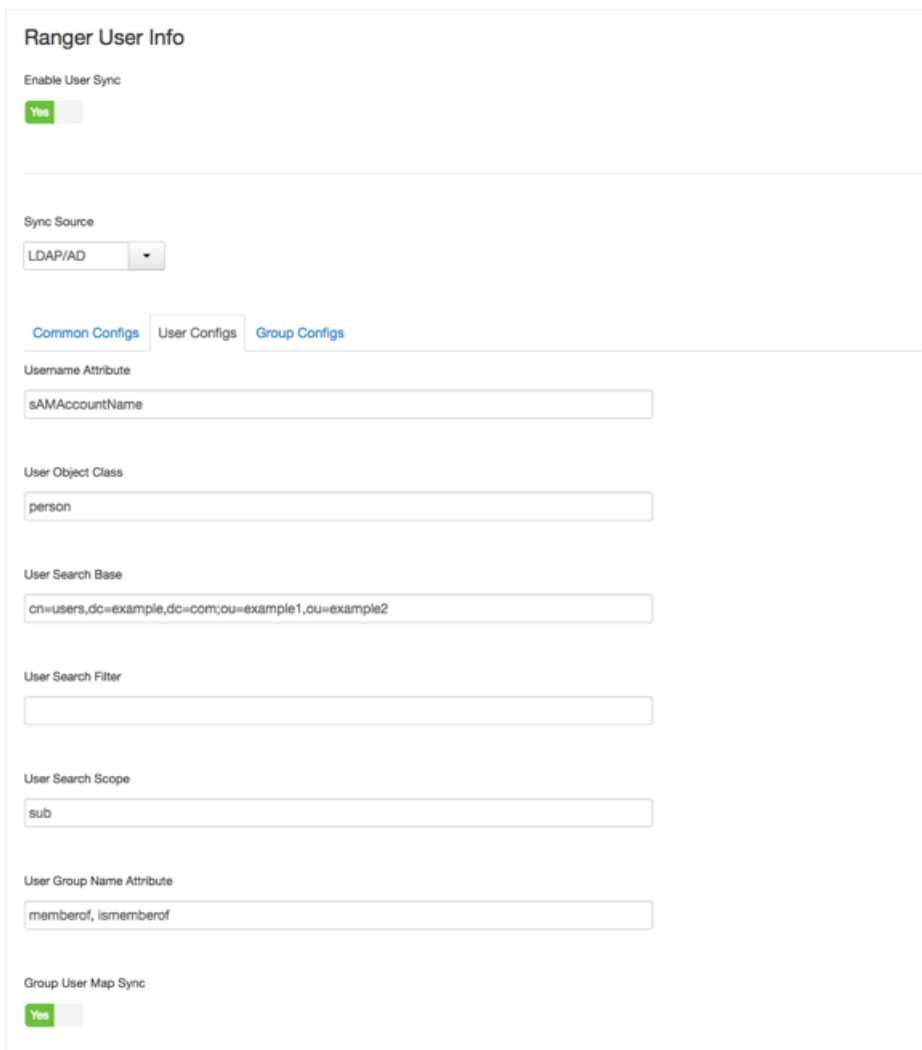

f) Set the following properties on the Group Configs tab.

### **Table 9: LDAP/AD Group Configs**

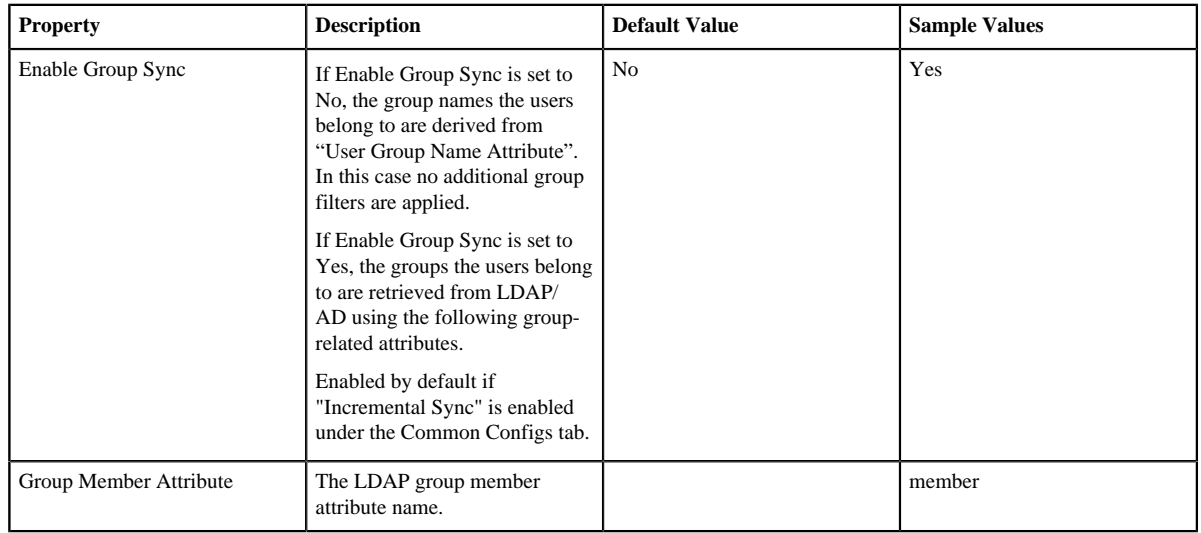

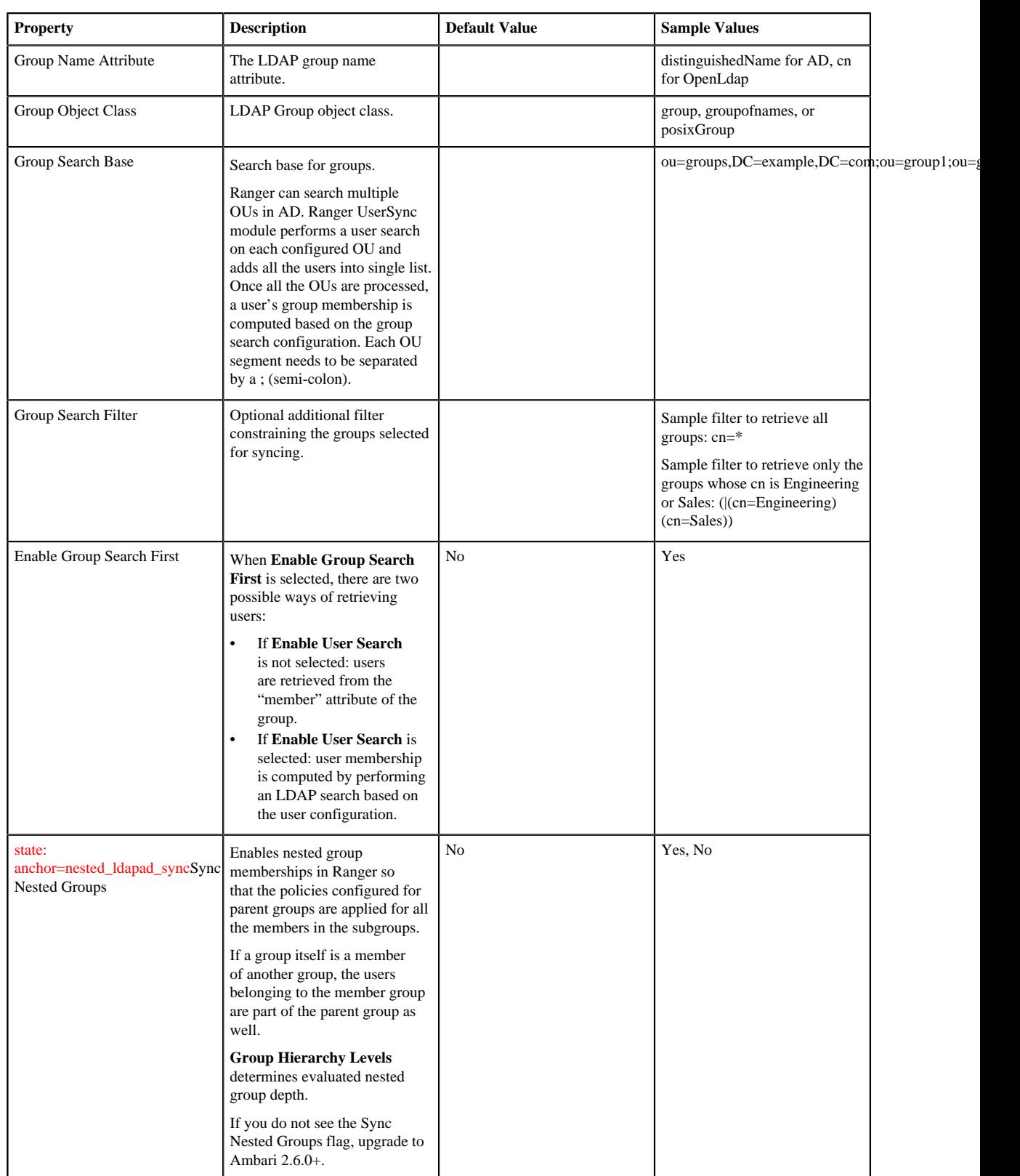

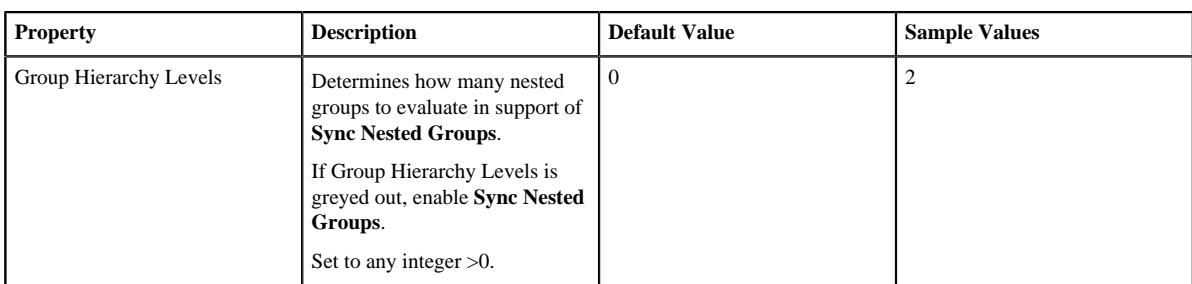

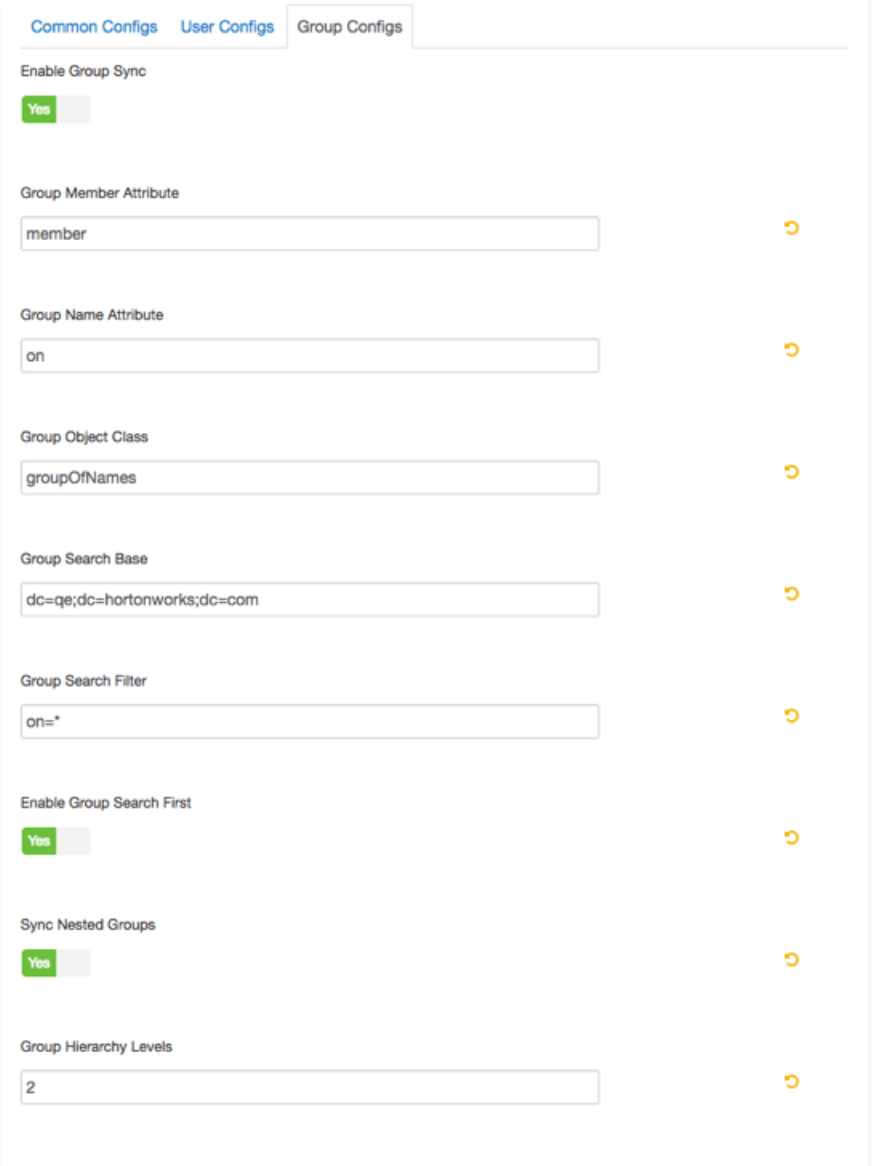

**What to do next** "Customize Services: Tagsync" **Related Information** [Set Up Hadoop Group Mapping for LDAP/AD](#page-2-1)

# <span id="page-29-0"></span>**Customize Services: Tagsync**

How to customize the Ranger Tagsync service when installing Ranger via Ambari.

#### **About this task**

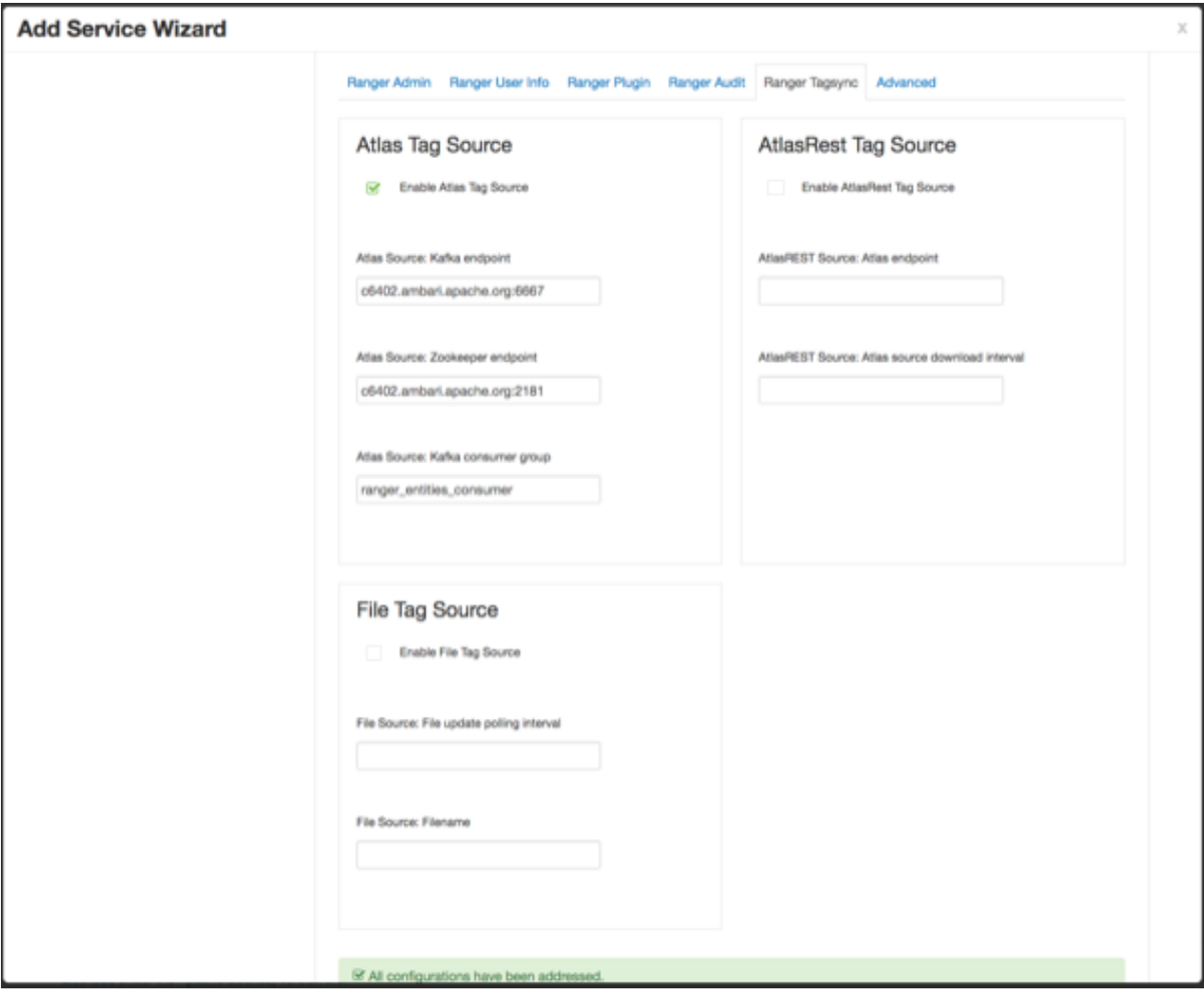

#### **Procedure**

**1.** To configure Ranger Tagsync, select Ranger Tagsync on the Customize Services page, then specify a Tagsync source.

It is recommended that you only configure Atlas Tag Source. Configuring File Tag Source or Atlas REST Tag Source is generally not required, and should only be attempted by advanced users.

**2.** Configure Atlas Tag Source Properties:

#### **Table 10: Atlas Tag Source Properties**

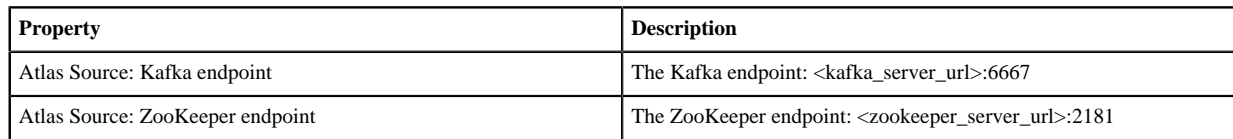

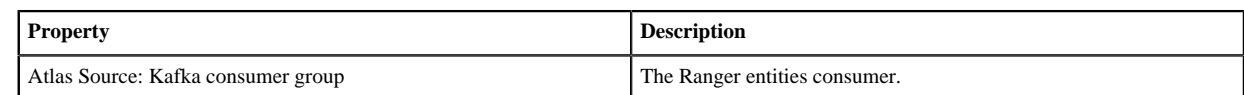

#### **What to do next**

"Customize Services: Authentication"

# <span id="page-30-0"></span>**Customize Services: Authentication**

This section describes how to configure Ranger authentication for UNIX, LDAP, and AD.

## <span id="page-30-1"></span>**Customize Authentication: UNIX**

How to customize the Ranger UNIX Authentication service when installing Ranger via Ambari.

#### **Procedure**

- **1.** Select the Advanced tab on the Customize Services page.
- **2.** Under Ranger Settings, specify the Ranger Access Manager/Service Manager host address in the External URL box in the format http://<your\_ranger\_host>:6080.
- **3.** Under Ranger Settings, select UNIX. HTTP is enabled by default -- if you disable HTTP, only HTTPS is allowed.
- **4.** Under UNIX Authentication Settings, set the following properties.

#### **Table 11: UNIX Authentication Settings**

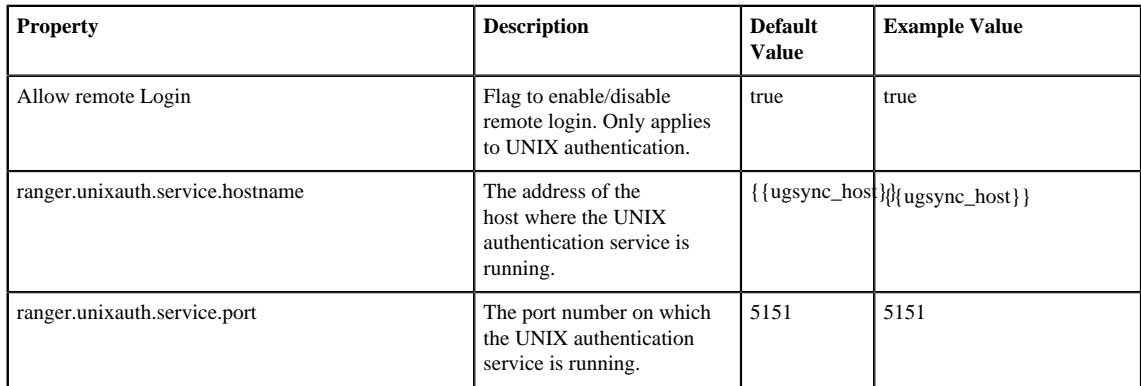

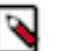

## **Note:**

Properties with value {{xyz}} are macro variables that are derived from other specified values in order to streamline the configuration process. Macro variables can be edited if required -- if you need to restore the original value, click the Set Recommended symbol at the right of the property box.

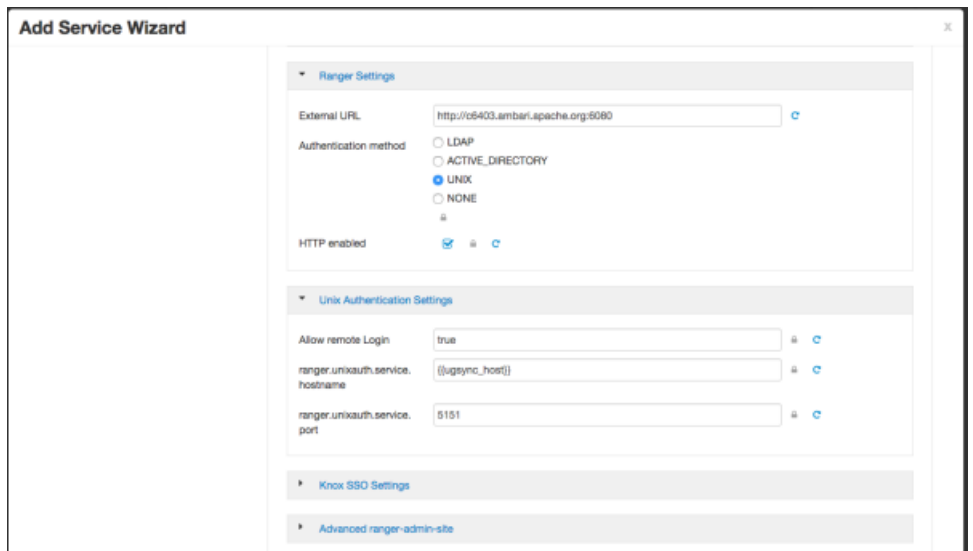

#### **What to do next**

"Complete the Ranger Installation"

## <span id="page-31-0"></span>**Customize Authentication: LDAP**

How to customize the Ranger LDAP Authentication service when installing Ranger via Ambari.

#### **Procedure**

- **1.** Select the Advanced tab on the Customize Services page.
- **2.** Under Ranger Settings, specify the Ranger Access Manager/Service Manager host address in the External URL box in the format http://<your\_ranger\_host>:6080.
- **3.** Under Ranger Settings, select LDAP.
- **4.** Under LDAP Settings, set the following properties.

#### **Table 12: LDAP Authentication Settings**

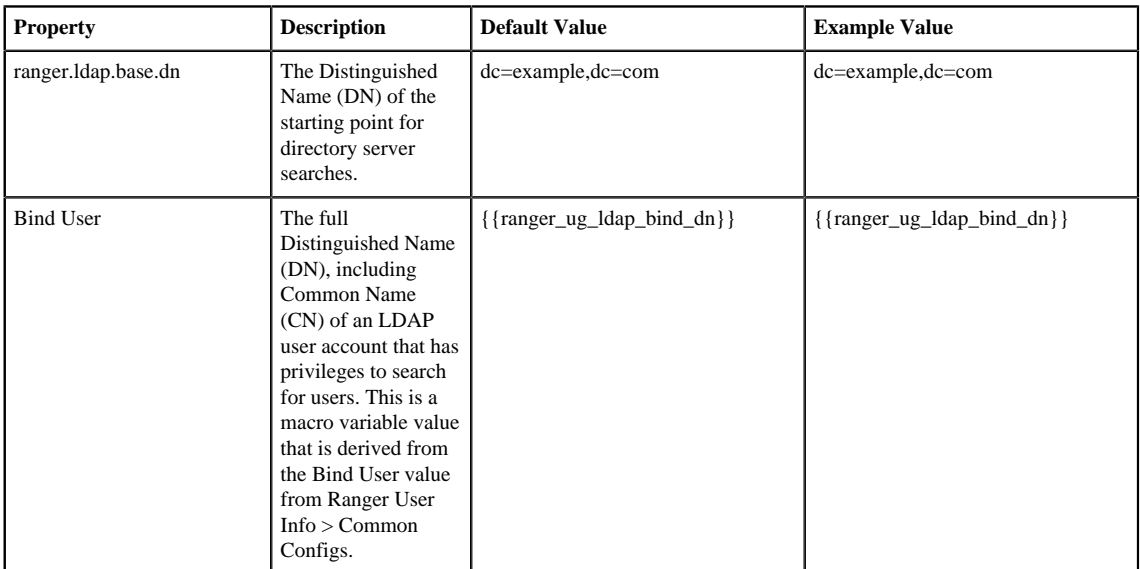

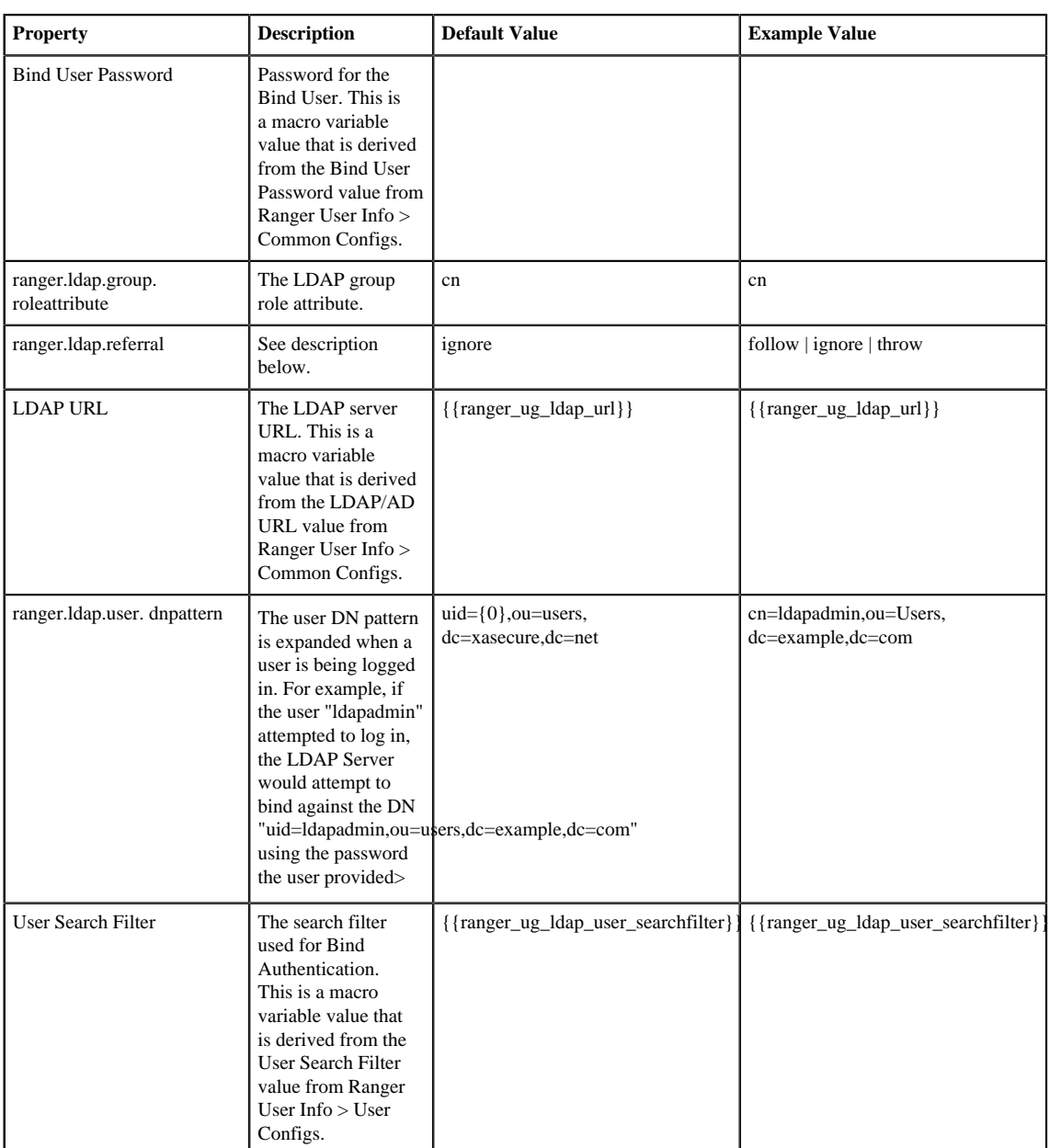

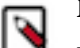

### **Note:**

Properties with value {{xyz}} are macro variables that are derived from other specified values in order to streamline the configuration process. Macro variables can be edited if required -- if you need to restore the original value, click the Set Recommended symbol at the right of the property box.

There are three possible values for ranger.ldap.referral: follow, throw, and ignore. The recommended setting is follow.

When searching a directory, the server might return several search results, along with a few continuation references that show where to obtain further results. These results and references might be interleaved at the protocol level.

- When this property is set to follow, the LDAP service provider processes all of the normal entries first, and then follows the continuation references.
- When this property is set to throw, all of the normal entries are returned in the enumeration first, before the ReferralException is thrown. By contrast, a "referral" error response is processed immediately when this property is set to follow or throw.

• When this property is set to ignore, it indicates that the server should return referral entries as ordinary entries (or plain text). This might return partial results for the search.

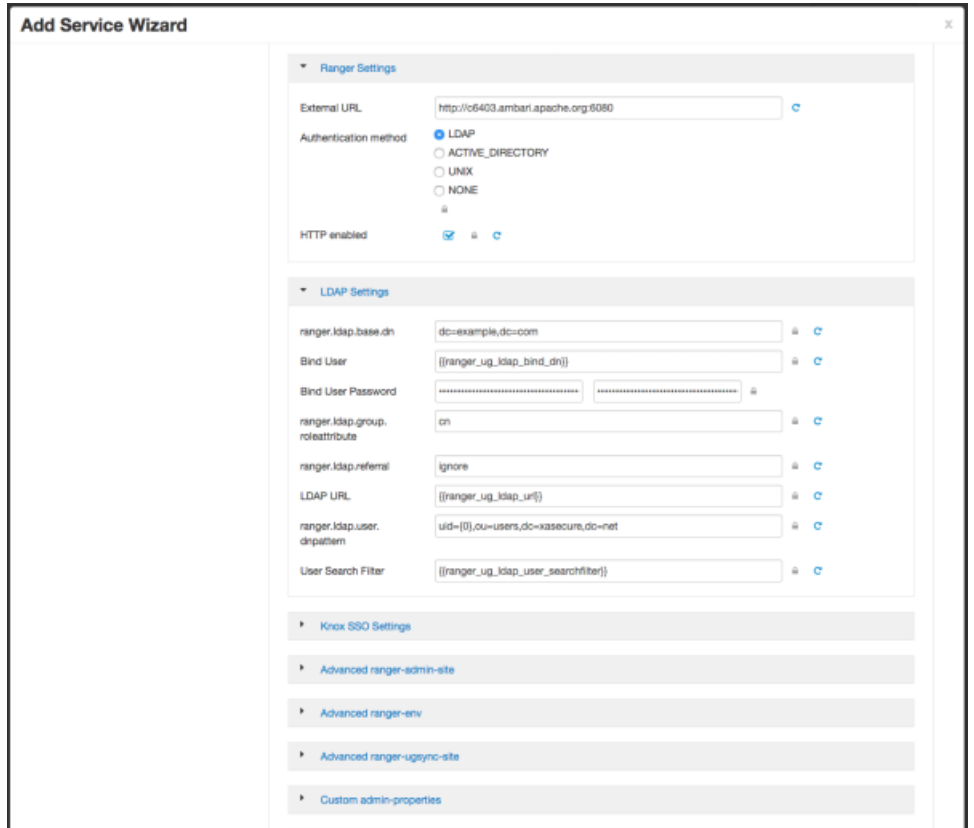

#### **What to do next**

"Complete the Ranger Installation"

### <span id="page-33-0"></span>**Customize Authentication: AD**

How to customize the Ranger AD Authentication service when installing Ranger via Ambari.

#### **Procedure**

- **1.** Select the Advanced tab on the Customize Services page.
- **2.** Under Ranger Settings, specify the Ranger Access Manager/Service Manager host address in the External URL box in the format http://<your\_ranger\_host>:6080.
- **3.** Under Ranger Settings, select ACTIVE\_DIRECTORY.
- **4.** Under AD Settings, set the following properties.

#### **Table 13: AD Settings**

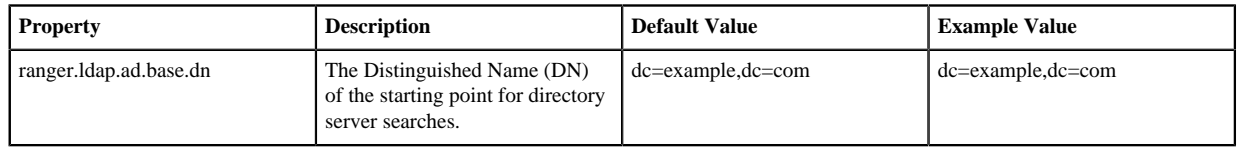

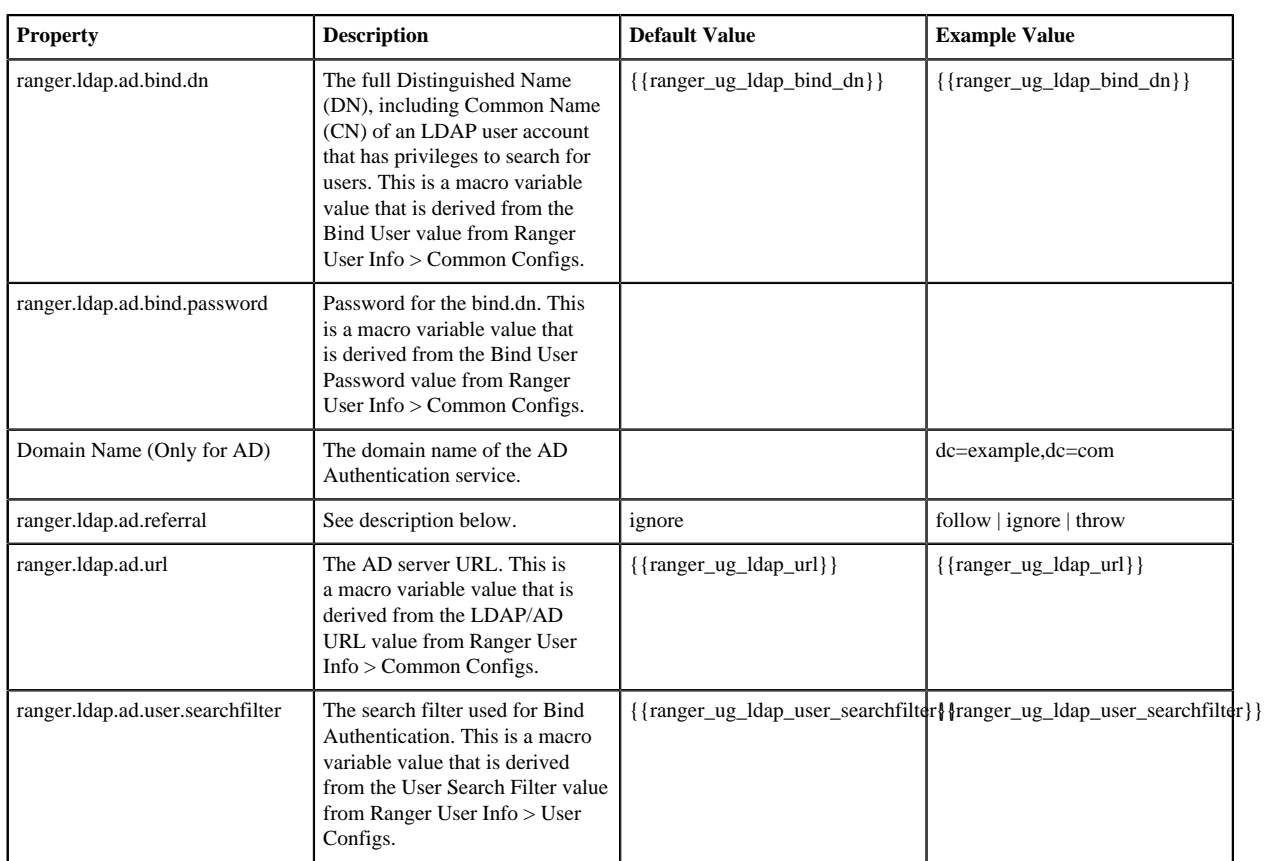

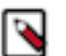

#### **Note:**

Properties with value  $\{ \{xyz\} \}$  are macro variables that are derived from other specified values in order to streamline the configuration process. Macro variables can be edited if required -- if you need to restore the original value, click the Set Recommended symbol at the right of the property box.

There are three possible values for ranger.ldap.ad.referral: follow, throw, and ignore. The recommended setting is follow.

When searching a directory, the server might return several search results, along with a few continuation references that show where to obtain further results. These results and references might be interleaved at the protocol level.

- When this property is set to follow, the AD service provider processes all of the normal entries first, and then follows the continuation references.
- When this property is set to throw, all of the normal entries are returned in the enumeration first, before the ReferralException is thrown. By contrast, a "referral" error response is processed immediately when this property is set to follow or throw.
- When this property is set to ignore, it indicates that the server should return referral entries as ordinary entries (or plain text). This might return partial results for the search. In the case of AD, a PartialResultException is returned when referrals are encountered while search results are processed.

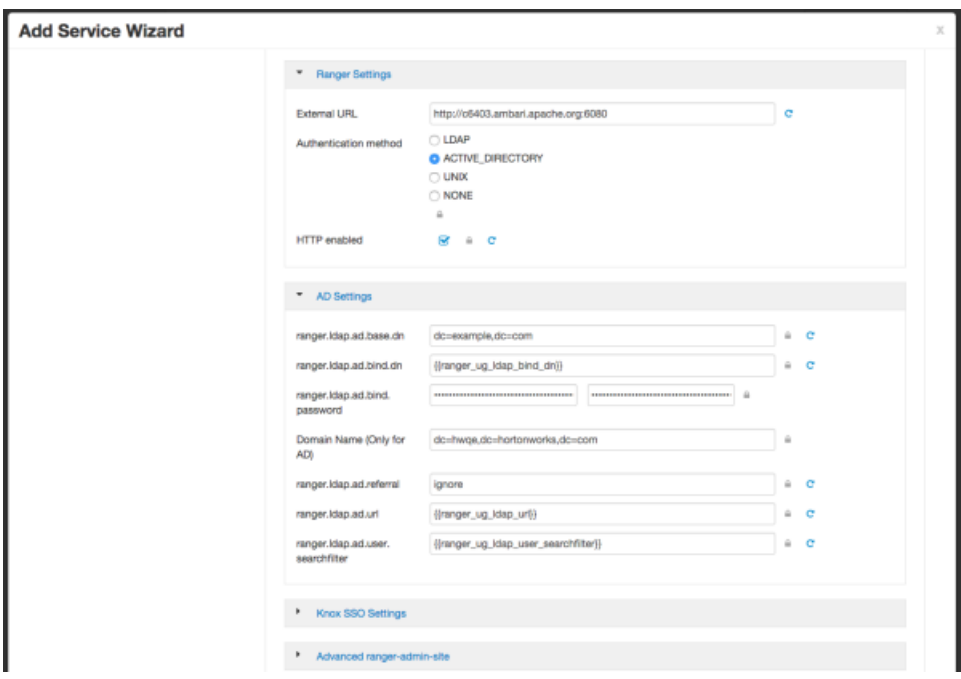

When you have finished configuring all of the Customize Services Settings, click Next at the bottom of the page to continue with the installation.

**5.** When you save the authentication method as Active Directory, a Dependent Configurations pop-up may appear recommending that you set the authentication method as LDAP. This recommended configuration should not be applied for AD, so you should clear (un-check) the ranger.authentication.method check box, then click OK.

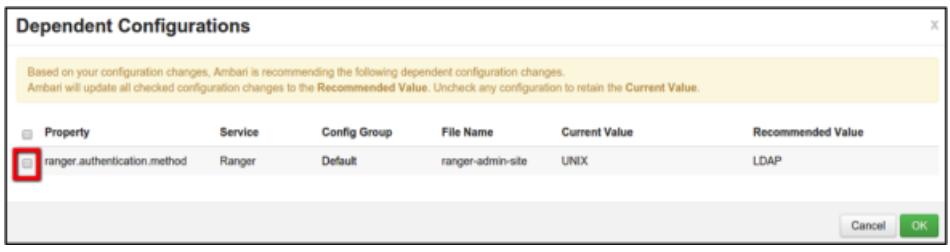

- **6.** Update the Ranger admin truststore configuration:
	- a) In **Ambari** > **Ranger** > **Configs** > **Advanced** > **Advanced ranger-admin-site**, add the following parameters:

ranger.truststore.file=/etc/ranger/admin/truststore

ranger.truststore.password=password

b) Restart Ranger.

#### **What to do next**

"Complete Ranger Installation"

# <span id="page-35-0"></span>**Complete the Ranger Installation**

How to finish installing Ranger via Ambari, after customizing services.

#### **Procedure**

**1.** On the Review page, carefully review all of your settings and configurations. If everything looks good, click Deploy to install Ranger on the Ambari server.

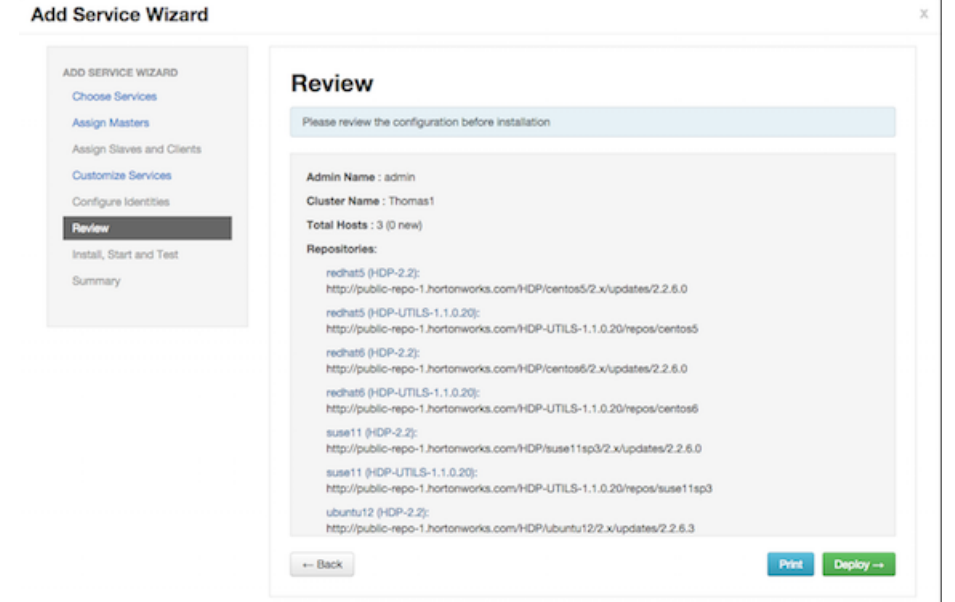

**2.** When you click Deploy, Ranger is installed on the specified host on your Ambari server. A progress bar displays the installation progress.

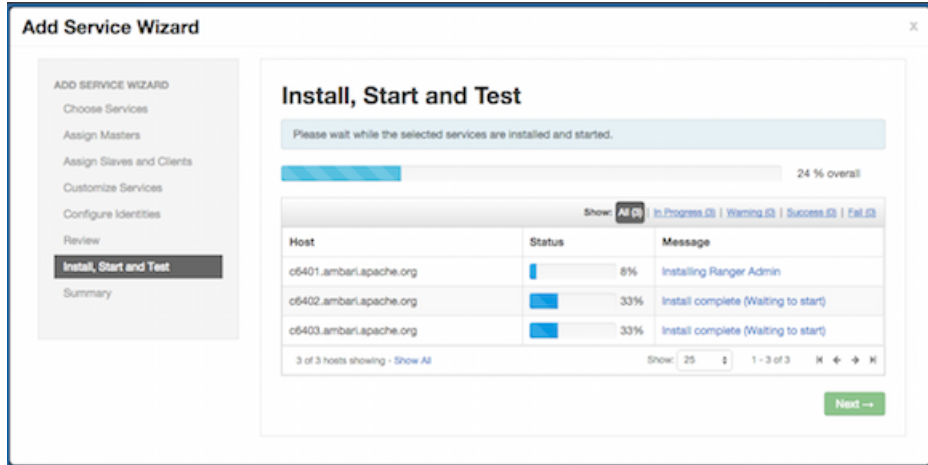

**3.** When the installation is complete, a Summary page displays the installation details. You may need to restart services for cluster components after installing Ranger.

If the installation fails, you should complete the installation process, then reconfigure and reinstall Ranger.

## <span id="page-36-0"></span>**Additional Ranger Plugin Configuration Steps for Kerberos Clusters**

If you are using a Kerberos-enabled cluster, there are a number of steps you need to follow in order use the following Ranger plugins on a Kerberos cluster

If you are using a Kerberos-enabled cluster, there are a number of steps you need to follow in order use the following Ranger plugins on a Kerberos cluster.

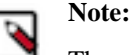

These procedures assume that you have already enabled the component Ranger plugins.

## <span id="page-37-0"></span>**Additional Ranger Plugin Steps for Kerberos: HDFS**

How to enable the Ranger HDFS plugin on a Kerberos cluster.

#### **Before you begin**

This procedure assumes that you have already completed "Customize Services: Plugins".

#### **Procedure**

- **1.** Create the system (OS) user rangerhdfslookup. Make sure this user is synced to Ranger Admin (under Settings>Users/Groups tab in the Ranger Admin User Interface).
- **2.** Create a Kerberos principal for rangerhdfslookup: kadmin.local -q 'addprinc -pw rangerhdfslookup rangerhdfslookup@example.com.

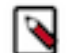

## **Note:**

A single user/principal (e.g., rangerrepouser) can also be created and used across services.

- **3.** Navigate to the HDFS service.
- **4.** Click the Config tab.
- **5.** Navigate to advanced ranger-hdfs-plugin-properties and update the properties listed in the table shown below.

#### **Table 14: HDFS Plugin Properties**

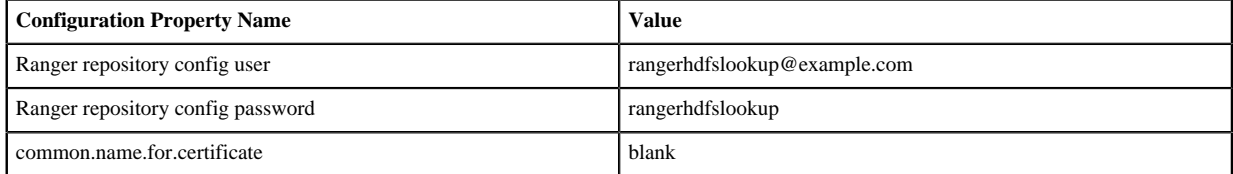

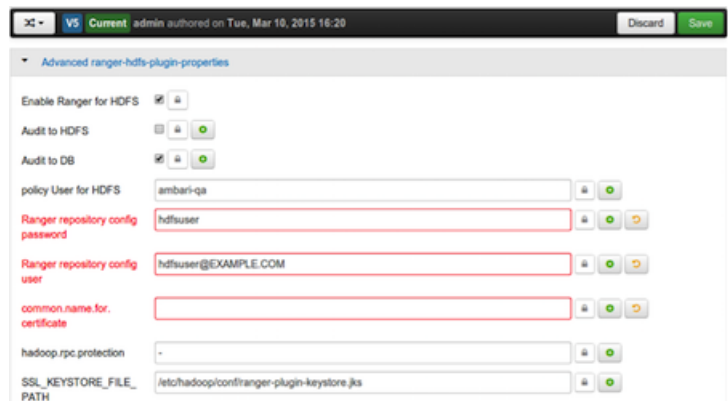

**6.** After updating these properties, click Save and restart the HDFS service.

### <span id="page-37-1"></span>**Additional Ranger Plugin Steps for Kerberos: Hive**

How to enable the Ranger Hive plugin on a Kerberos cluster.

#### **Before you begin**

This procedure assumes that you have already completed "Customize Services: Plugins".

#### **Procedure**

- **1.** Create the system (OS) user rangerhivelookup. Make sure this user is synced to Ranger Admin (under Settings>Users/Groups tab in the Ranger Admin UI).
- **2.** Create a Kerberos principal for rangerhivelookup: kadmin.local -q 'addprinc -pw rangerhivelookup rangerhivelookup@example.com.
- **3.** Navigate to the Hive service.
- **4.** Click the Config tab and navigate to advanced ranger-hive-plugin-properties.
- **5.** Update the following properties with the values listed in the table below.

#### **Table 15: Hive Plugin Properties**

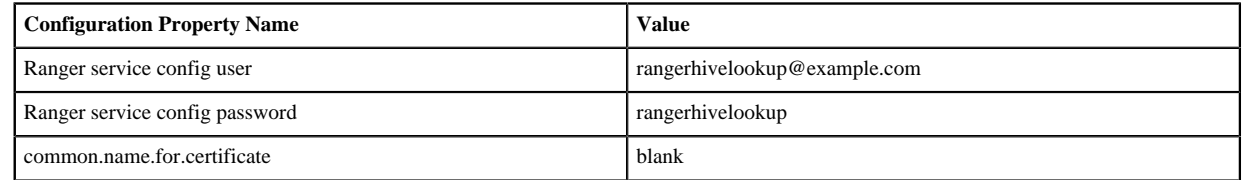

**6.** After updating these properties, click Save and then restart the Hive service.

## <span id="page-38-0"></span>**Additional Ranger Plugin Steps for Kerberos: HBase**

How to enable the Ranger HBase plugin on a Kerberos cluster.

#### **Before you begin**

This procedure assumes that you have already completed "Customize Services: Plugins".

#### **Procedure**

- **1.** Create the system (OS) user rangerhbaselookup. Make sure this user is synced to Ranger Admin (under users/ groups tab in the Ranger Admin UI).
- **2.** Create a Kerberos principal for rangerhbaselookup: kadmin.local -q 'addprinc -pw rangerhbaselookup rangerhbaselookup@example.com.
- **3.** Navigate to the HBase service.
- **4.** Click the Config tab and go to advanced ranger-hbase-plugin-properties.
- **5.** Update the following properties with the values listed in the table below.

#### **Table 16: HBase Plugin Properties**

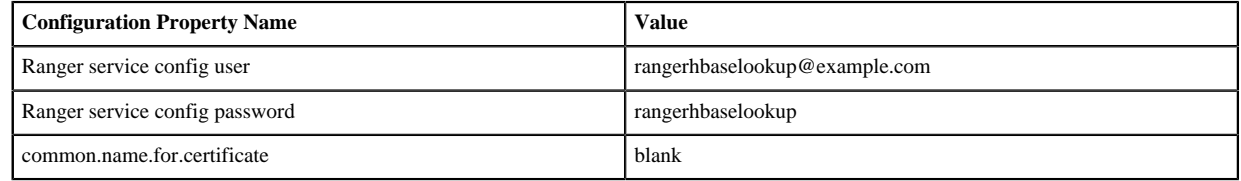

**6.** After updating these properties, click Save and then restart the HBase service.

## <span id="page-38-1"></span>**Additional Ranger Plugin Steps for Kerberos: Knox**

How to enable the Ranger Knox plugin on a Kerberos cluster.

#### **Before you begin**

This procedure assumes that you have already completed "Customize Services: Plugins".

#### **Procedure**

- **1.** Create the system (OS) user rangerknoxlookup. Make sure this user is synced to Ranger Admin (under Settings>Users/Groups tab in the Ranger Admin UI).
- **2.** Create a Kerberos principal for rangerknoxlookup: kadmin.local -q 'addprinc -pw rangerknoxlookup rangerknoxlookup@example.com.
- **3.** Navigate to the Knox service.
- **4.** Click the Config tab and navigate to advanced ranger-knox-plugin-properties.
- **5.** Update the following properties with the values listed in the table below.

#### **Table 17: Knox Plugin Properties**

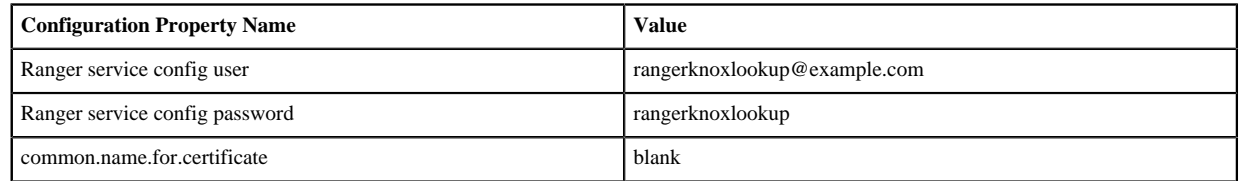

- **6.** After updating these properties, click Save and then restart the Knox service.
- **7.** Open the Ranger Admin UI by entering the following information:
	- http://ranger-host>:6080
	- username/password admin/admin. or use username as shown in advanced ranger-env under the Config tab of the Ranger service, and password as shown in Admin Settings.
- **8.** After you have successfully logged into the system, you will be redirected to the Access Manager page.
- **9.** Click the repository (clusterName\_hadoop) Edit option under the HDFS box.

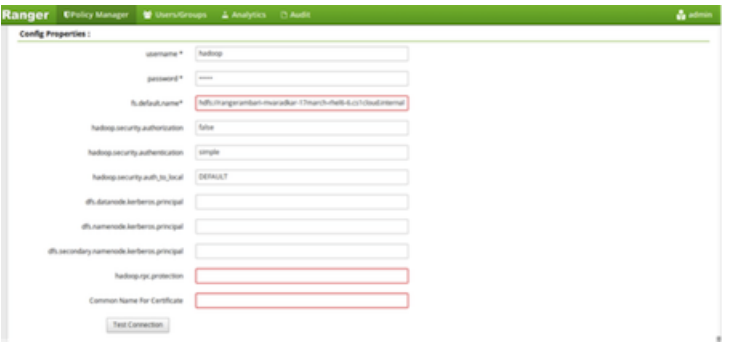

**10.** Update the following properties listed in the table below under the Config Properties section:

#### **Table 18: Knox Configuration Properties**

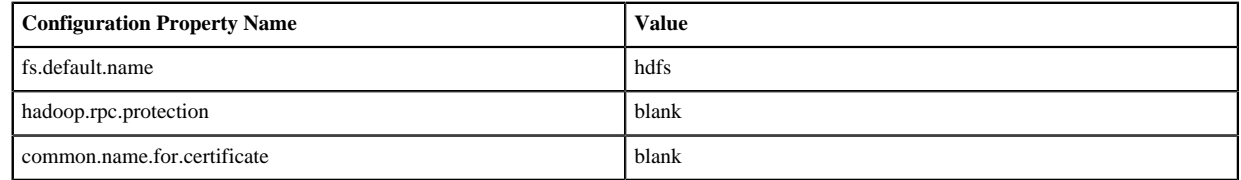

**11.** Click Named Test Connection. You should see a Connected Successfully dialog box appears.

#### **12.** Click Save.